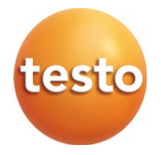

#### **testo 550s / testo 557s - digitale manifold**

#### Gebruiksaanwijzing

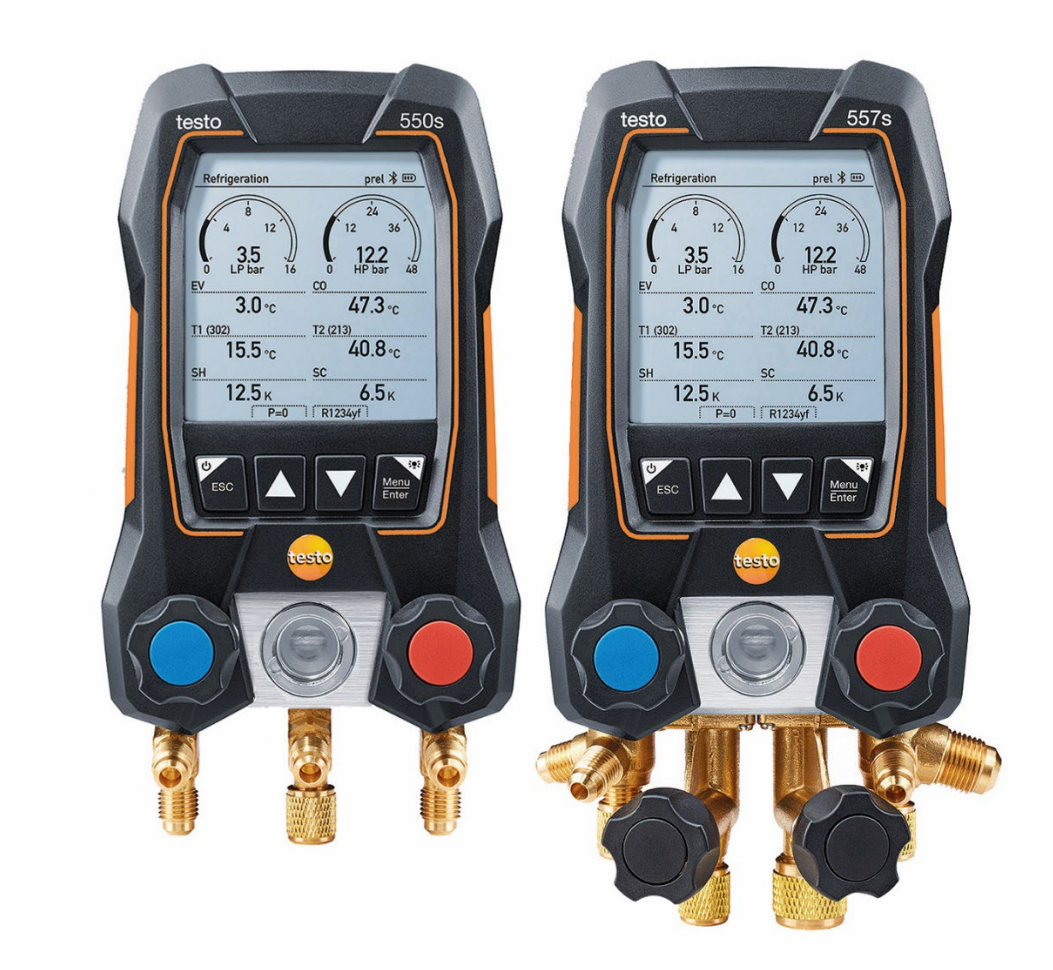

# Inhoudsopgave

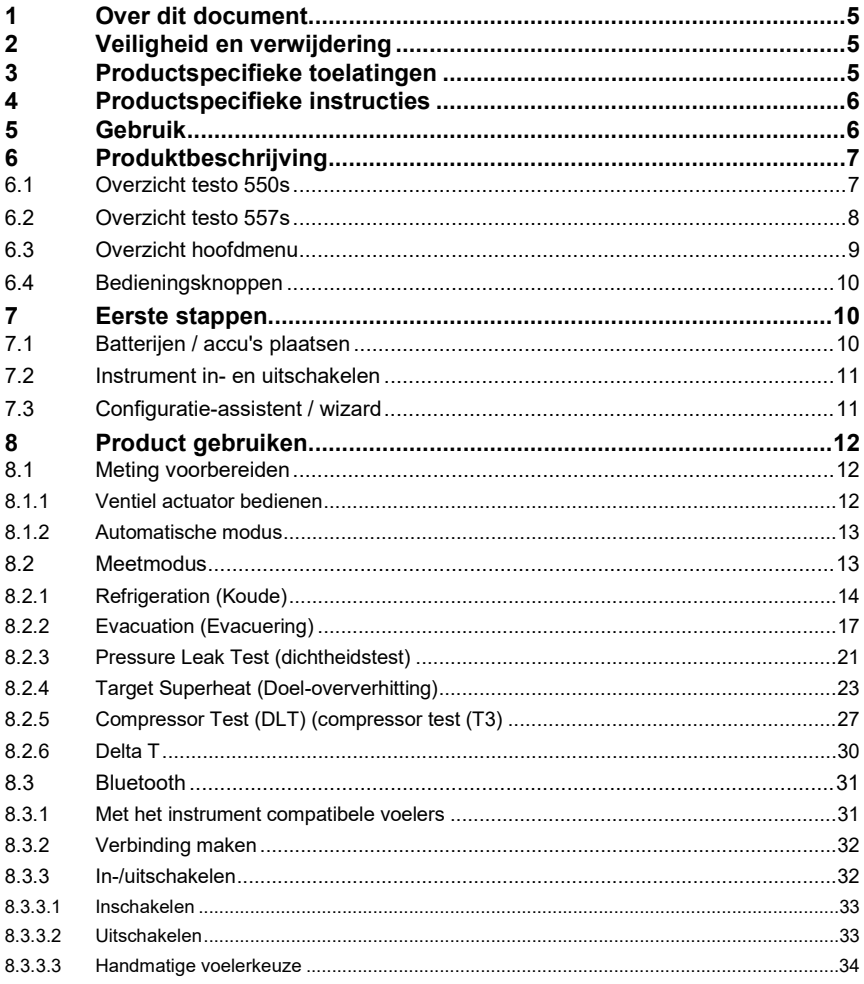

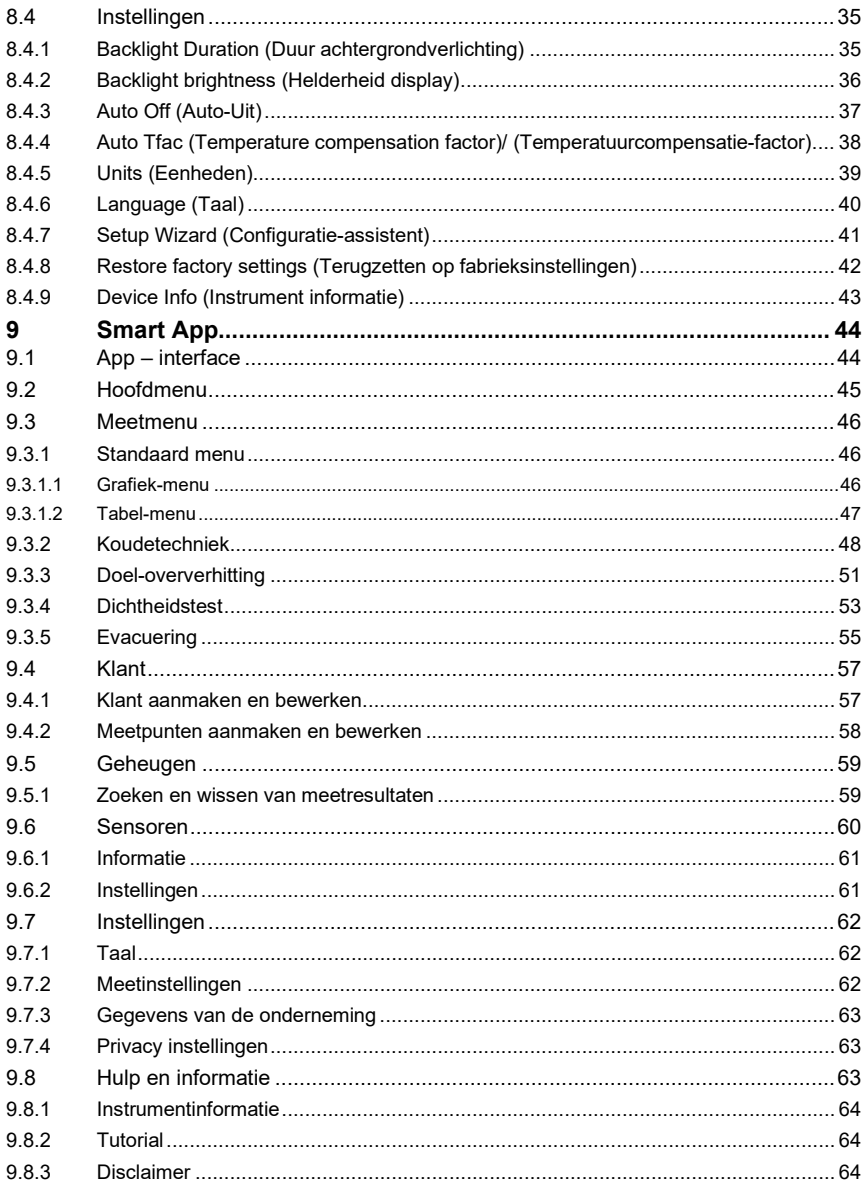

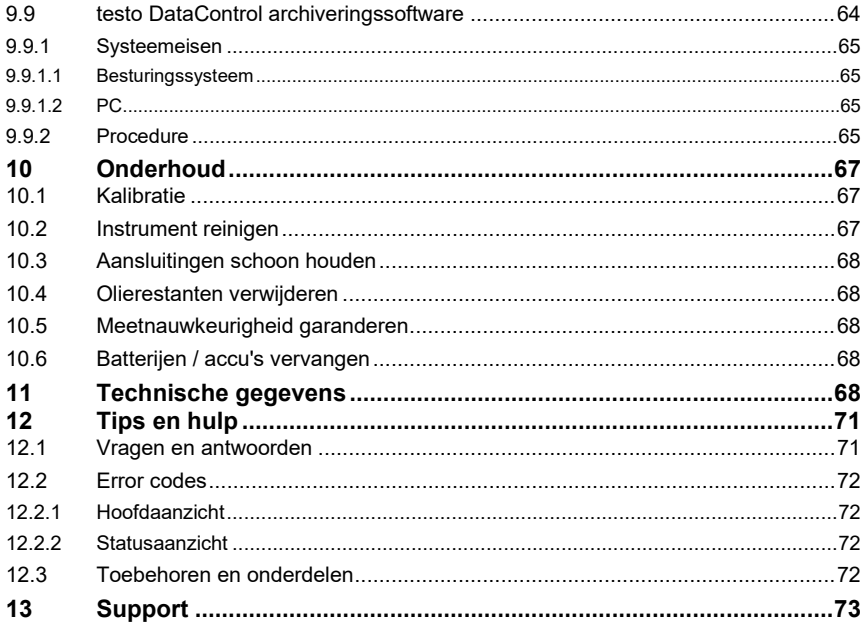

# **1 Over dit document**

- De gebruiksaanwijzing is bestanddeel van het instrument.
- Besteed bijzondere aandacht aan de veiligheidsinstructies en waarschuwingen om letsel en materiële schade te vermijden.
- Lees deze gebruiksaanwijzing aandachtig door en zorg dat u met het product vertrouwd bent, voordat u het gaat gebruiken.
- In deze documentatie wordt ervan uitgegaan dat de gebruiker met een pc en met Microsoft®-producten kan omgaan.

#### **Symbolen en schrijfconventies**

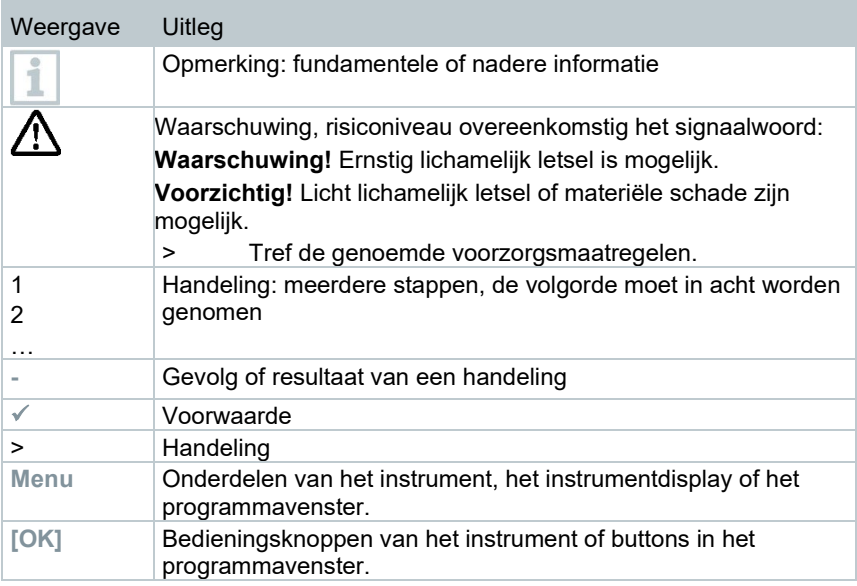

# **2 Veiligheid en verwijdering**

Neem het document **Testo informatie** in acht (zit bij het product).

# **3 Productspecifieke toelatingen**

Voor de actuele nationale toelatingen verwijzen we naar het document **Approvals and Certifications**.

# **4 Productspecifieke instructies**

- Als het meetinstrument valt of aan een andere vergelijkbare mechanische belasting wordt blootgesteld, dan kunnen de aansluitingen voor de koudemiddelslangen breken. Ook kunnen de ventiel actuatoren beschadigd raken, waardoor verdere schade binnenin het meetinstrument kan ontstaan, die uiterlijk niet herkenbaar is. Vervang daarom de koudemiddelslangen na elke val van het meetinstrument of wanneer het aan een vergelijkbare mechanische belasting werd blootgesteld, door nieuwe onbeschadigde koudemiddelslangen. Stuur het meetinstrument voor uw eigen veiligheid naar de Testo-klantenservice voor een technische controle.
- Door elektrostatische oplading kan het instrument stukgaan. Integreer alle componenten (installatie, ventielblok van de manifold, koudemiddelfles enz.) in de potentiaalvereffening (aarding). Neem de veiligheidsinstructies m.b.t. de installatie en het gebruikte koudemiddel in acht.
- Koudemiddelgassen kunnen schadelijk zijn voor het milieu. Neem de geldige milieubepalingen in acht.
- Gebruik met A2L koudemiddel

Testo meetinstrumenten (stand: juli 2020) kunnen bij inachtneming van de voorgeschreven wetten, normen, richtlijnen en veiligheidsvoorschriften van koelsystemen en koudemiddelen, alsmede de voorschriften van de fabrikanten van koudemiddelen uit veiligheidsklasse A2L overeenkomstig ISO 817 worden gebruikt.

Neem altijd de regionale normen en uitleg ervan in acht.

Zo geldt bijv. voor het toepassingsbereik van de EN normen de DIN EN 378- Deel 1-4.

De werkgever dient er bij onderhoudswerkzaamheden voor te zorgen dat een gevaarlijke explosieve atmosfeer wordt vermeden (zie ook: TRBS1112, TRBS2152 VDMA 24020-3).

Bij onderhouds- en reparatiewerkzaamheden aan koelsystemen met brandbare koudemiddelen (bijv. van de categorie A2L en A3) moet rekening worden gehouden met een gevaarlijke en explosieve atmosfeer.

Onderhoud, reparatie, aftappen van koudemiddelen en de inbedrijfstelling van installaties mogen alleen worden uitgevoerd door gekwalificeerd en deskundig personeel.

# **5 Gebruik**

De instrumenten **testo 550s** en **testo 557s** zijn digitale manifolds voor onderhouds- en servicewerkzaamheden aan koelinstallaties en warmtepompen. Ze mogen alleen door gekwalificeerd personeel worden ingezet.

Dankzij hun functies vervangen de instrumenten **testo 550s** en **testo 557s** mechanische manifolds, thermometers en druk-/temperatuurtabellen. Drukken en temperaturen kunnen opgebouwd, aangepast, gecontroleerd en bewaakt worden.

De instrumenten **testo 550s** en **testo 557s** zijn compatibel met de meeste nietcorrosieve koudemiddelen, water en glycol. De instrumenten **testo 550s** en **testo 557s** zijn niet compatibel met koudemiddelen met ammoniak.

De producten mogen niet worden ingezet in explosieve omgevingen!

# **6 Produktbeschrijving**

### **6.1 Overzicht testo 550s**

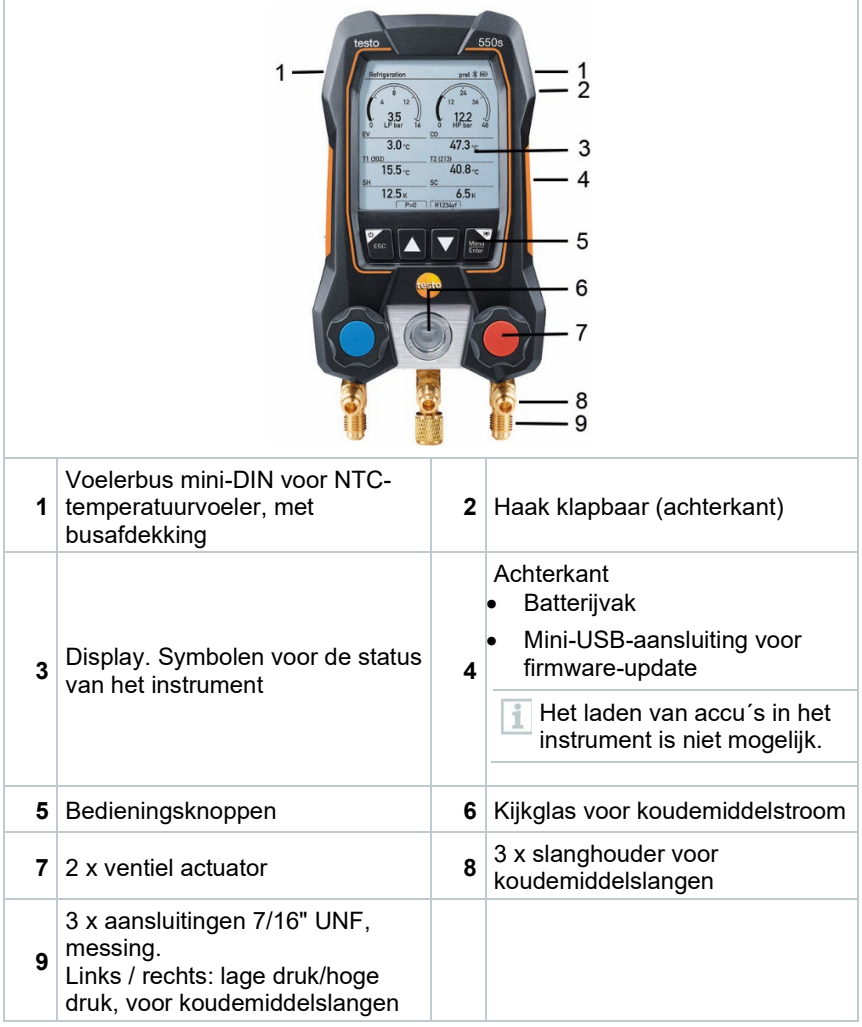

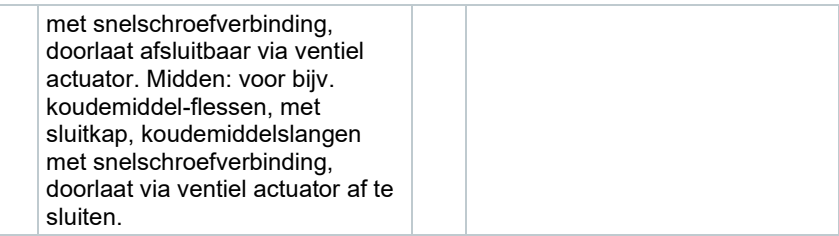

## **6.2 Overzicht testo 557s**

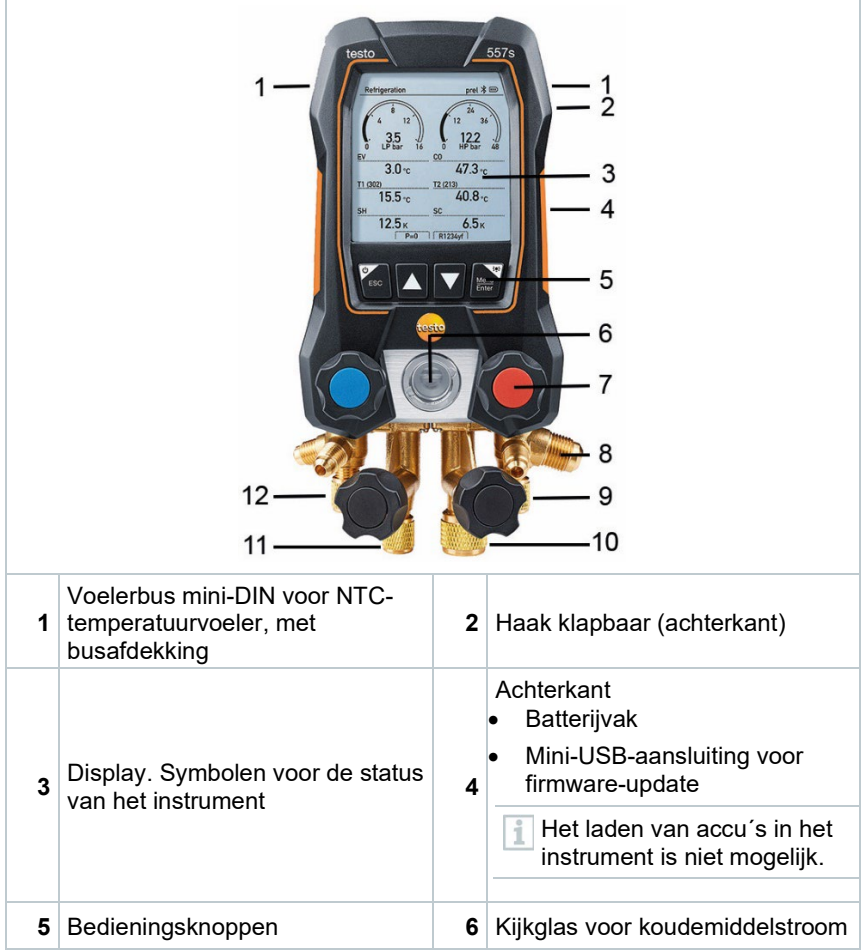

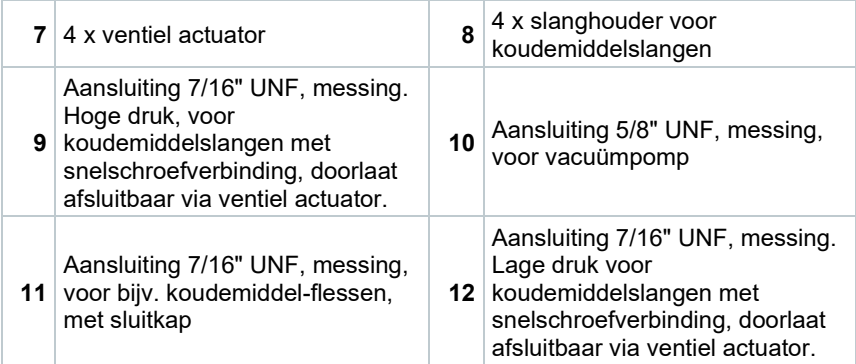

# **6.3 Overzicht hoofdmenu**

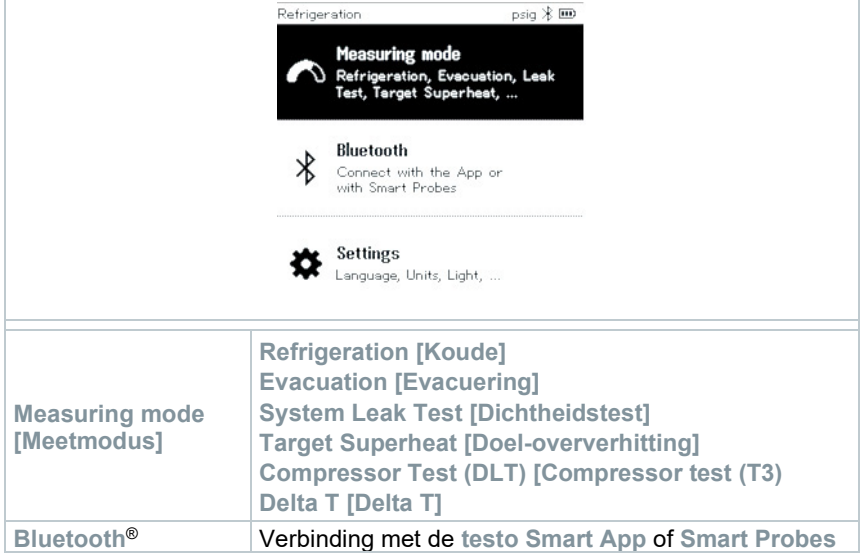

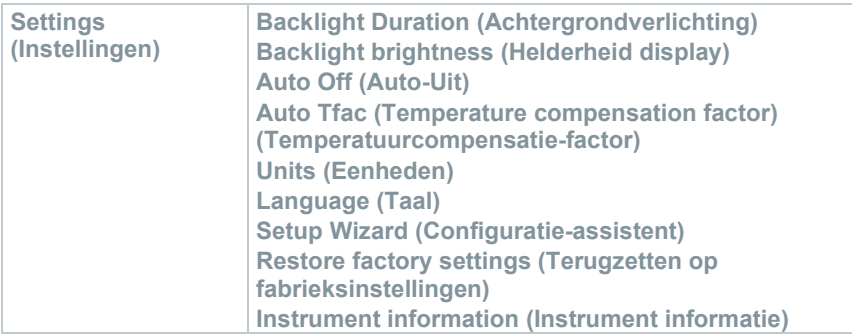

## **6.4 Bedieningsknoppen**

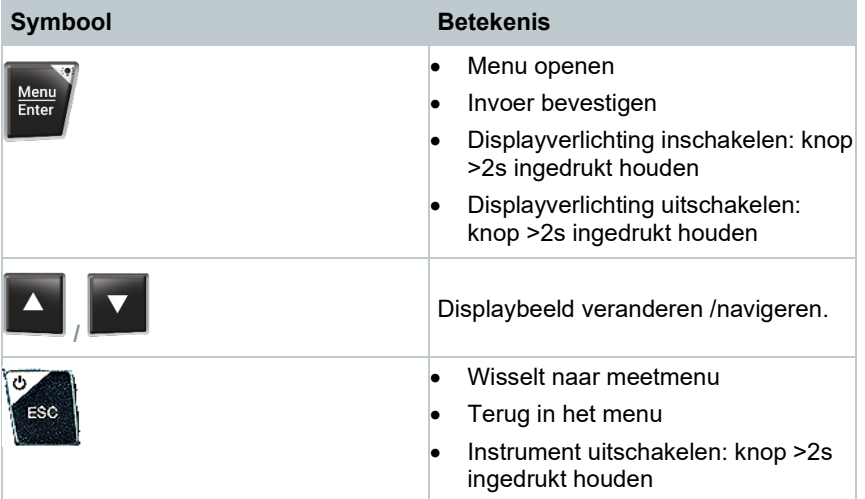

# **7 Eerste stappen**

## **7.1 Batterijen / accu's plaatsen**

**1** De haak uitklappen en het batterijvak openen (clipsluiting).

- **2** Batterijen (meegeleverd) of accu's (4 x 1,5V, type AA / mignon / LR6) in het batterijvak leggen. Let op de juiste polariteit!
- **3** Batterijvak sluiten.

 $\Box$  Het instrument wordt na het plaatsen van de batterijen automatisch ingeschakeld en bevindt zich in het instelmenu.

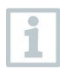

Bij langer niet-gebruik: batterijen / accu's eruit nemen.

## **7.2 Instrument in- en uitschakelen**

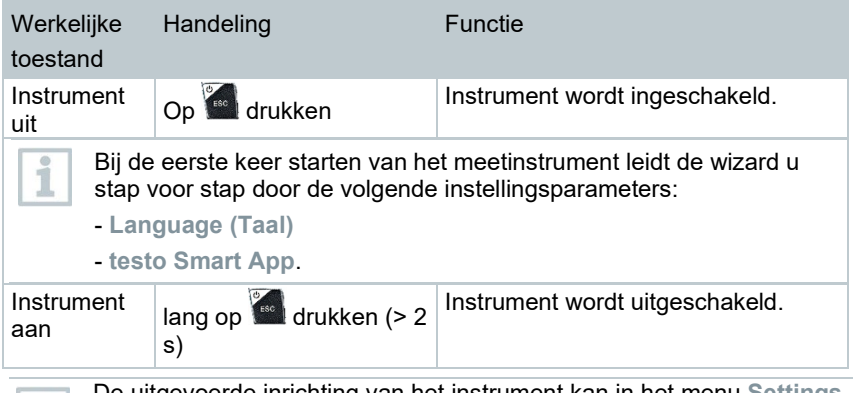

De uitgevoerde inrichting van het instrument kan in het menu **Settings [Instellingen]** altijd worden aangepast.

# **7.3 Configuratie-assistent / wizard**

Bij de eerste keer starten en na het terugzetten op de fabriekinstellingen van de **testo 550s** / **testo 557s** is de configuratie-assistent / wizard geactiveerd die u stap voor stap door de onderstaande instellingsparameters leidt.

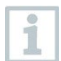

1

De uitgevoerde inrichting van het instrument kan in het menu **Settings [Instellingen]** altijd worden aangepast.

#### **Taalkeuze en QR-code**

Instrument is ingeschakeld en initialisatiefase is afgerond.

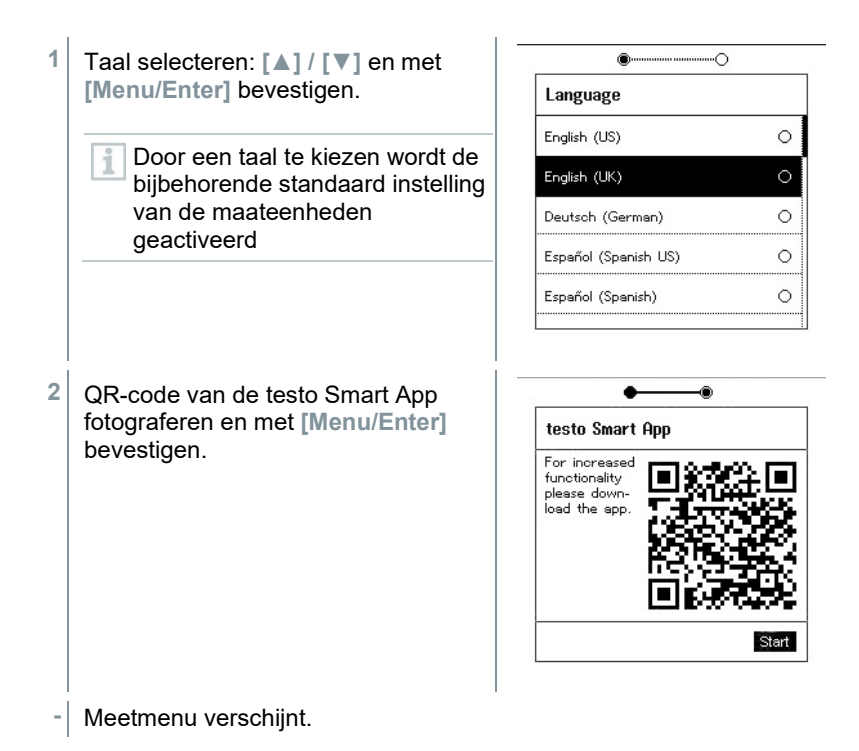

# **8 Product gebruiken**

## **8.1 Meting voorbereiden**

### **8.1.1 Ventiel actuator bedienen**

De digitale manifold werkt wat betreft de koudemiddel-weg net als een gewone vier-weg-manifold (geldt alleen voor testo 557s): door de ventielen te openen worden de doorlaten geopend. De druk wordt zowel bij gesloten als bij geopende ventielen gemeten.

**-** Ventiel openen: ventiel actuator tegen de klok in draaien.

**-** Ventiel sluiten: ventiel actuator met de klok mee draaien.

#### **WAARSCHUWING**

Te strak dichtdraaien van de ventiel actuatoren.

- Beschadiging van de PTFE-afdichting (1).
- Mechanische vervorming van de ventielzuiger (2) en eruit vallen van de PTFE-afdichting (1).
- Beschadiging van de schroefdraad van de spil (3) en van de ventielschroef (4).

Breken van de ventieldraaiknop (5).

Draai de ventiel actuatoren maar handvast dicht. Gebruik geen gereedschap om de ventiel actuatoren dicht te draaien.

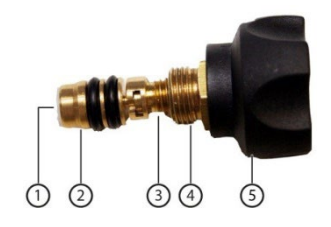

### **8.1.2 Automatische modus**

De manifold herkent automatisch het drukverschil tusen lagedruk- en hogedrukzijde. Wanneer de gemeten druk aan de lagedrukzijde 1 bar hoger is dan die aan de hogedrukzijde, dan verschijnt er een venster en de weergave kan navenant worden veranderd. Bij keuze van 'ja' gaat de lage druk van links naar rechts en de hoge druk van rechts naar links.

Deze modus is vooral handig voor airconditionings die koelen en verwarmen.

### **8.2 Meetmodus**

#### **WAARSCHUWING**

#### **Verwondingsgevaar door onder hoge druk staande, hete, koude of giftige koudemiddelen!**

- > Veiligheidsbril en werkhandschoenen dragen.
- > Voordat het meetinstrument onder druk wordt gezet: bevestig het meetinstrument altijd aan de haak om te verhinderen dat het valt (breekgevaar).
- < Controleer vóór elke meting of de koudemiddelslangen intact en correct aangesloten zijn. Om de slangen aan te sluiten geen gereedschap gebruiken, slangen maar handvast aandraaien (max. draaimoment 5,0Nm / 3,7ft\*lb).
- > Blijf binnen het toegelaten meetbereik (-1 … 60 bar/-14,7 … 870 psi). Neem dit vooral in acht bij installaties met koudemiddel R744, aangezien deze vaak werken met hogere drukken!

### **8.2.1 Refrigeration (Koude)**

De applicatie **Refrigeration [Koude]** dient om de volgende meetwaarden van het systeem te meten:

- Hogedruk
- Lagedruk
- Koudemiddelverdampingstemperatuur
- Koudemiddelcondensatietemperatuur
- Temperatuur zuigleiding
- Temperatuur vloeibaarleiding
- **Oververhitting**
- Onderkoeling

Voor de meting van de buistemperatuur en voor de automatische berekening van oververhitting en onderkoeling moet een NTCtemperatuurvoeler (toebehoren) zijn aangesloten.

Dit kunnen temperatuurvoelers met kabel zijn of Testo Smart Probes (bijv. **testo 115i**).

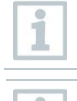

i

1

Controleer vóór elke meting of de koudemiddelslangen intact zijn.

Zet de druksensoren vóór elke meting op nul. Alle aansluitingen moeten drukloos zijn (omgevingsdruk). Knop **[▲] (P=O)** 2 sec. indrukken om instrument op nul te zetten.

- Instrument is ingeschakeld en het meetmenu verschijnt.
- Alle aansluitingen moeten drukloos zijn (omgevingsdruk).
- **1 [Menu/Enter]** bevestigen.
	- **-** Hoofdmenu verschijnt.

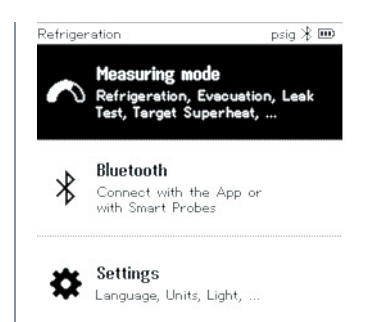

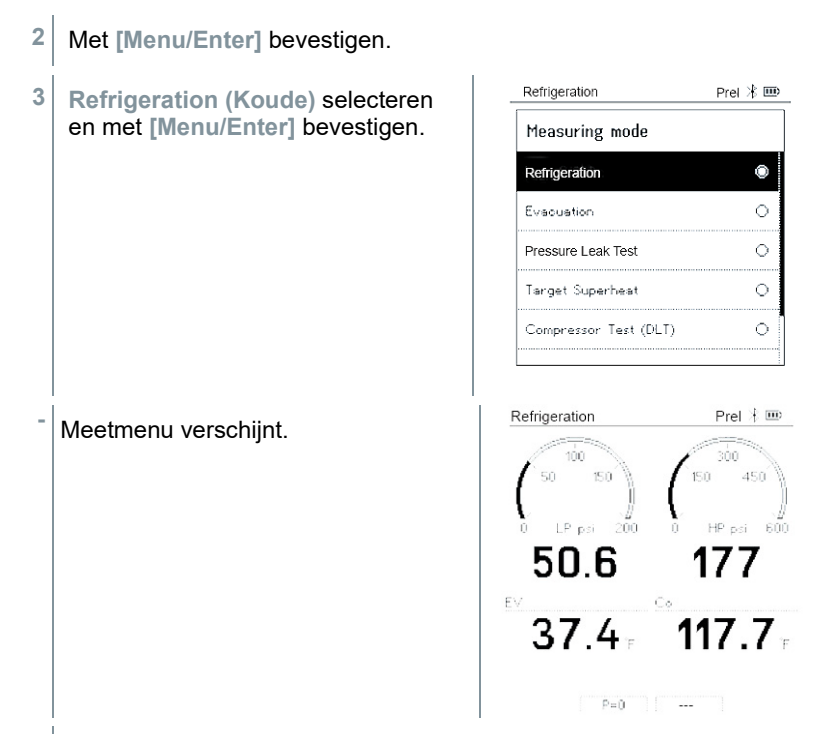

- **4** Koudemiddelslangen aansluiten.
- **4.1** De ventiel actuatoren sluiten.
- **4.2** Koudemiddelslangen voor lagedrukzijde (blauw) en hogedrukzijde (rood) aansluiten op het meetinstrument.
- **4.3** Koudemiddelslangen aansluiten op de installatie.
	- **5 testo 115i** of voelers met kabel aansluiten.
	- **6** Koudemiddel instellen.
- **6.1** Knop [**▼**] (Rxx) indrukken (nummer van het koudemiddel volgens ISO 817).

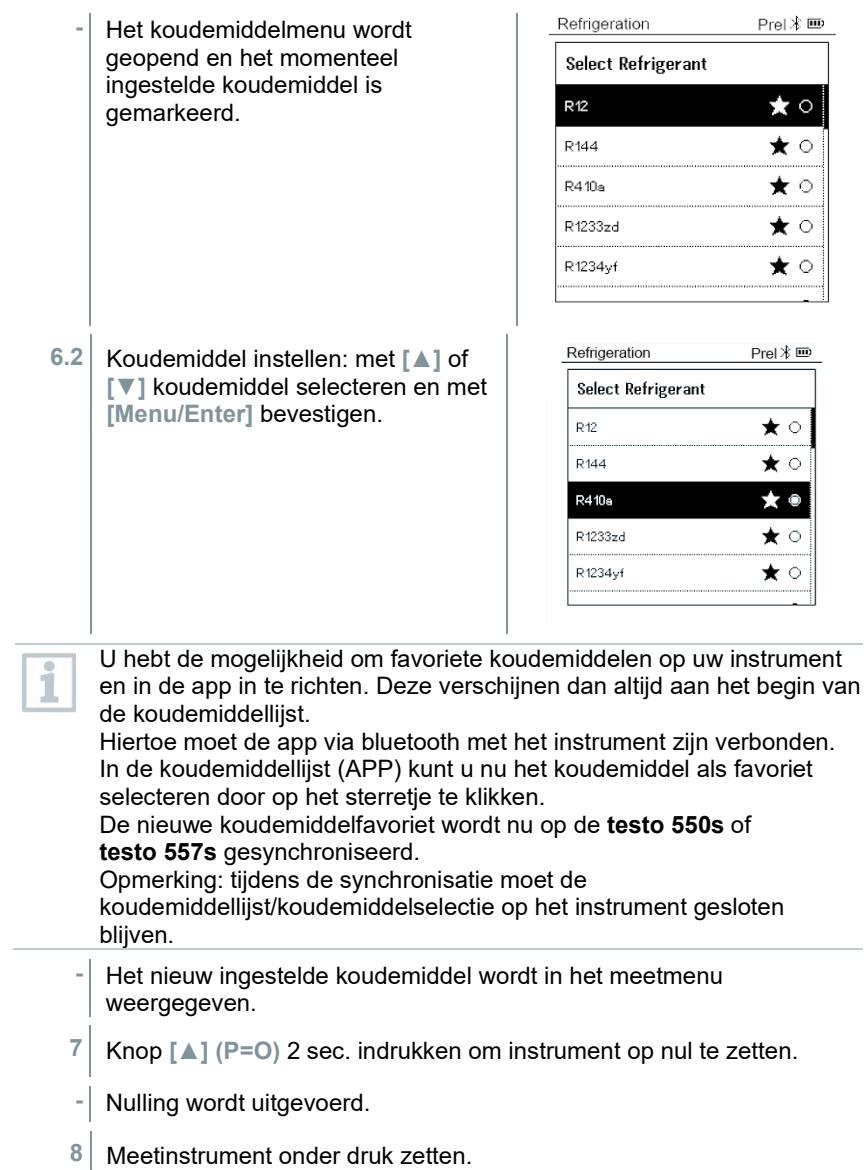

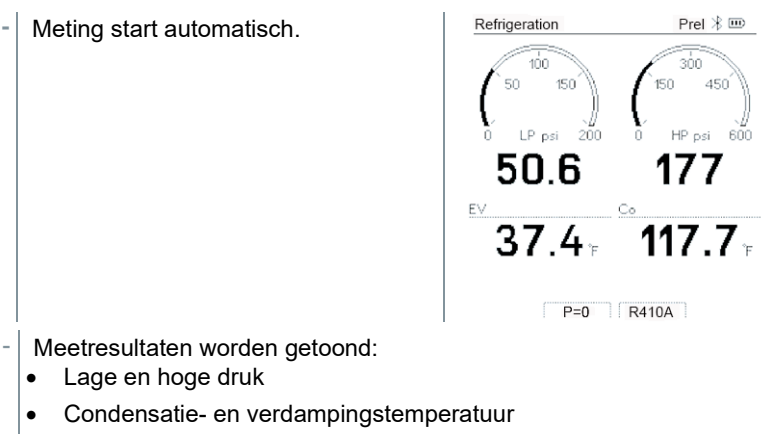

- Zuig- en vloeistofleidingtemperatuur
- Oververhitting en onderkoeling

Bij zeotrope koudemiddelen wordt de verdampingstemperatuur to/Ev na de volledige verdamping / de condensatietemperatuur tc/Co na de volledige condensatie getoond.

De gemeten temperatuur moet worden toegewezen aan de oververhittings- resp. onderkoelingszijde (t<sub>oh</sub> <--> t<sub>cu</sub>). Afhankelijk van deze toewijzing wordt al naargelang gekozen indicatie toh/T1 resp.  $\Delta t_{\rm oh}$ /SH of  $t_{\rm cu}$ /T2 resp.  $\Delta t_{\rm cu}$ /SC getoond.

Meetwaarde en displayverlichting knipperen:

- 1 bar/14,5 psi vóór bereiken van de kritische druk van het koudemiddel
- bij overschrijden van de max. toegelaten druk van 60 bar/870 psi.

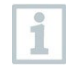

Alle waarden kunnen in de app worden opgeslagen en verzonden. Bovendien kunnen de gegevens tussen app en de Testo Data Control software worden uitgewisseld.

## **8.2.2 Evacuation (Evacuering)**

Met de applicatie **Evacuation** [**Evacuering**] kunnen vreemde gassen en vochtigheid uit het koudemiddelcircuit worden verwijderd.

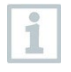

Om de meting uit te voeren wordt de **testo 552i** aanbevolen. De meting is ook zonder de **testo 552i** met de **testo 550s**/**testo 557s** mogelijk. Vanwege onvoldoende nauwkeurigheid is dit echter niet aan te raden.

Instrument is ingeschakeld en het meetmenu verschijnt.

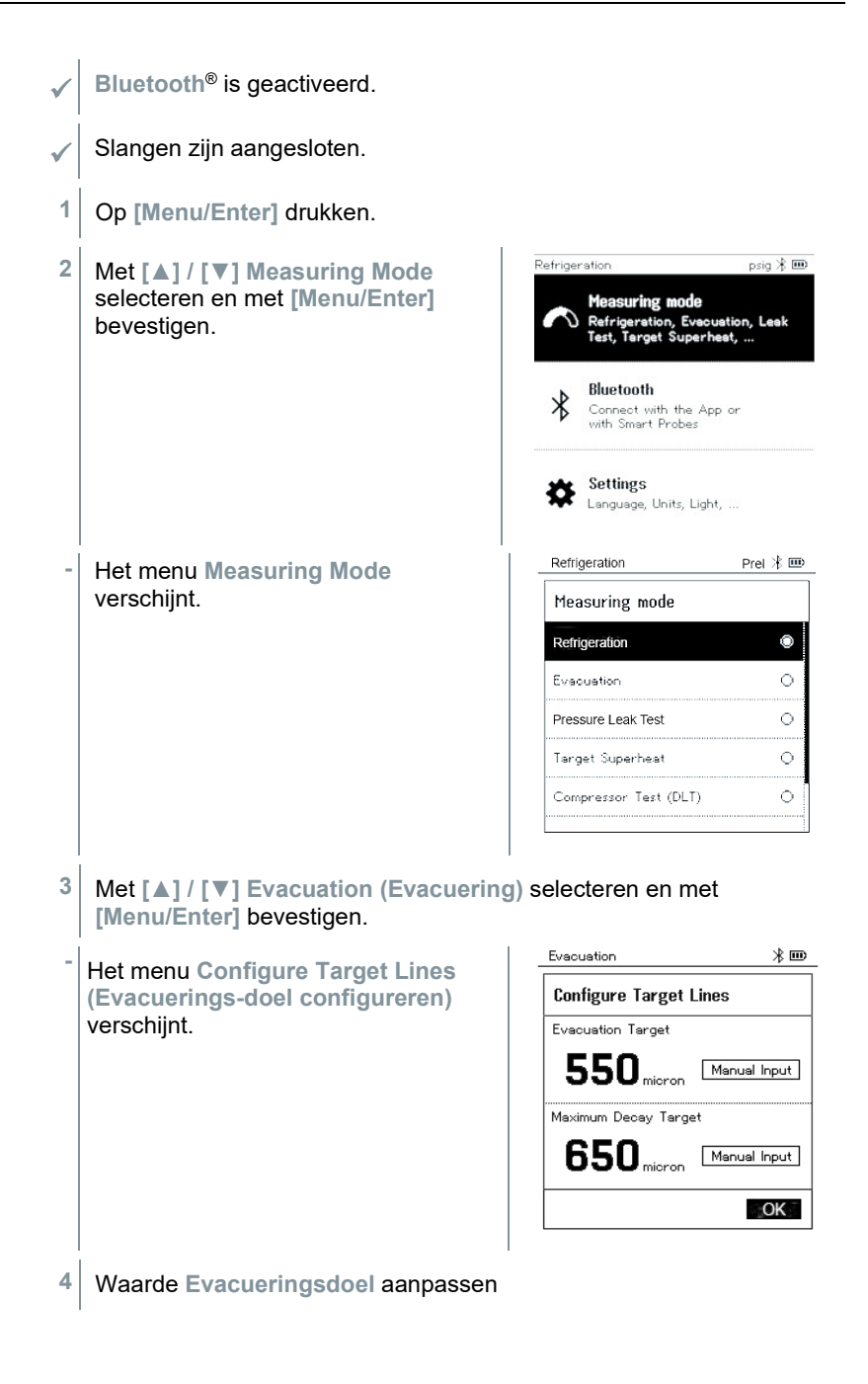

- **4.1** Op knop **[▲]** drukken en in het veld **Evacuation Target (Evacueringsdoel) Manual Input** (**Handmatige invoer**) selecteren.
- **4.2** Met **[Menu/Enter]** bevestigen.
	- **-** Het veld is geactiveerd.
- **4.3** Met **[▲] / [▼]** waarde instellen.
- **4.4** Met **[Menu/Enter]** bevestigen.
	- **5** Waarde **Maximaal toegelaten afwijking van evacueringsdoel** aanpassen.
- **5.1** Op knop **[▼]** drukken en in het veld **Maximum Decay Target (Maximaal toegelaten afwijking van het evacueringsdoel) Manual Input** (**Handmatige invoer**) selecteren.

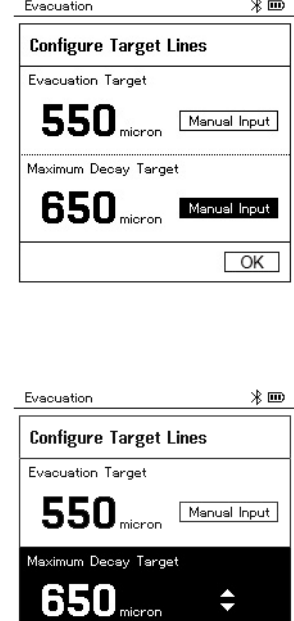

- **5.2** Met **[Menu/Enter]** bevestigen.
	- **-** Het veld is geactiveerd.

- **5.3** Met **[▲] / [▼]** waarde instellen.
- **5.4** Met **[Menu/Enter]** bevestigen.

 $OK$ 

- **6** Ingevoerde gegevens uit de stappen 4 en 5 bevestigen: Met **[▼] OK** selecteren en met **[Menu/Enter]** bevestigen.
- **-** Er wordt een verbinding opgebouwd met beschikbare Bluetooth® voelers.
- **- testo 552i** is ingeschakeld en wordt automatisch verbonden.
- **-** Het meetmenu **Evacuation (Evacuering)** verschijnt.

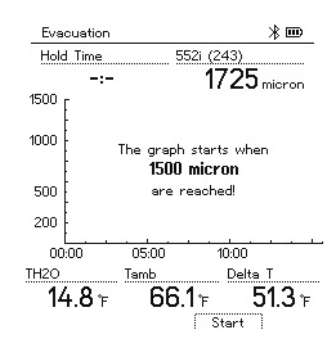

**7** Meting starten: op knop **[▼] (Start)** drukken.

**-** Zodra het meetbereik 0 … 20 000 micron / 0 … 26,66 mbar is bereikt, wordt op het display van het instrument de actuele vacuümwaarde weergegeven. Bovendien toont het instrument de actuele omgevingstemperatuur, de met de vacuümmeetwaarde corresponderende verdampingstemperatuur van water en de delta tussen deze beide temperaturen.

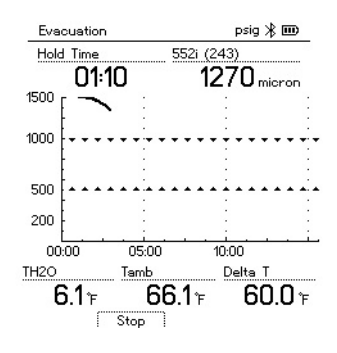

- **8** Meting beëindigen: op knop **[▼] (Stop)** drukken.
- **-** Meetresultaat wordt getoond.

Met knop **[▲] New (Nieuw)** kunnen de gemeten waarden gereset worden. En er kan indien nodig een nieuwe test worden gestart.

**9** Met **[Menu/Enter]** terug naar het hoofdmenu.

### **8.2.3 Pressure Leak Test (dichtheidstest)**

Met de temperatuurgecompenseerde dichtheidstest kunnen installaties op dichtheid gecontroleerd worden. Hiervoor worden de installatiedruk en de omgevingstemperatuur gedurende een vastgelegde tijd gemeten.

> Hiertoe kan een temperatuurvoeler aangesloten zijn, die de omgevingstemperatuur meet of een Smart Probe voor luchttemperatuurmeting. Als resultaat is er informatie beschikbaar over het temperatuurgecompenseerde drukverschil en over de temperatuur aan begin/einde van de test. Door de temperatuurcompensatie wordt de daadwerkelijke drukdaling als delta P weergegeven. Als er geen temperatuurvoeler is aangesloten, dan kan de dichtheidstest zonder temperatuurcompensatie worden uitgevoerd.

Oppervlaktetemperatuurvoelers (bijv. **testo 115i**) kunnen ook voor de temperatuurgecompenseerde dichtheidstest worden gebruikt, maar mogen geen oppervlaktetemperatuur meten. Ze moeten zoveel mogelijk zo worden geplaatst dat de luchttemperatuur wordt gemeten. Bij gebruik van een oppervlaktevoeler moet in het menu **Settings [Instellingen]** van de **testo 550s** / **testo 557s** de **Auto Tfac (Temperature compensation factor)/(Temperatuurcompensatiefactor)** uitgeschakeld worden. Zie hoofdstuk 8.3.4.

Om de meting uit te voeren worden de manifolds **testo 550s** of **testo 557s** gebruikt.

- Instrument is ingeschakeld en het meetmenu verschijnt.
- Slangen zijn aangesloten.

ĺ

- **1** Op **[Menu/Enter]** drukken.
- **2** Met **[▲] / [▼] Measuring Mode** selecteren en met **[Menu/Enter]** bevestigen.

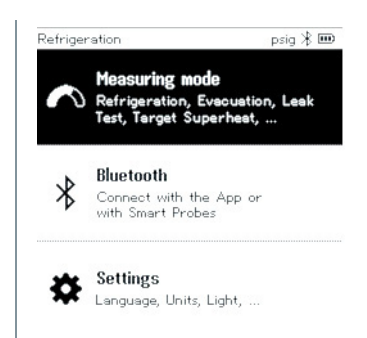

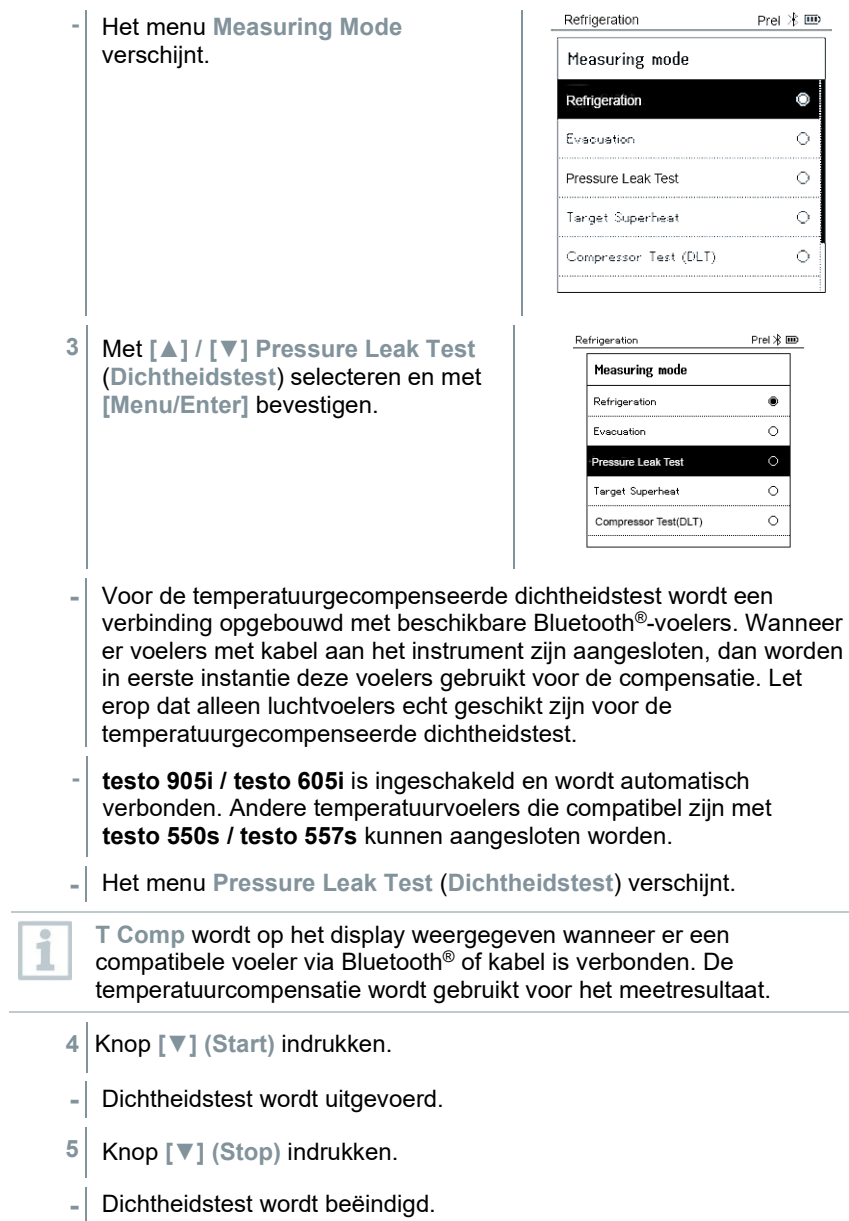

**-** Meetresultaat wordt getoond.

Prel  $\frac{1}{2}$  III Pressure Leak Test Time Tfac  $16:40$ 0n 2Ō C 18Ō O Start P **DCurrent P BDelta P**  $149.7<sub>psi</sub>$  $121.2<sub>psi</sub>$  $28.5$  psi  $S$ <sub>ton</sub>

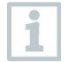

Knop **[▲] New (Nieuw)** kunnen de gemeten waarden gereset worden. En er kan indien nodig een nieuwe test worden gestart.

Het meetresultaat kan zowel op de manifold als in de app grafisch worden weergegeven.

**6** Met **[Menu/Enter]** terug naar het hoofdmenu.

### **8.2.4 Target Superheat (Doel-oververhitting)**

Met deze functie kunnen de manifolds **testo 550s** en **testo 557s** met twee extra **testo 605i** Smart Probes worden verbonden om de doel-oververhitting berekenen. Deze toepassing kan alleen bij split-airco's / warmtepompen met een vast expansieventiel worden gebruikt. De twee verbonden **testo 605i** Smart Probes meten de waarden **ODDB** en **RAWB**. Als resultaat verschijnt op het display de waarde van de doel-oververhitting.

Om de meting uit te voeren worden de

- **testo 115i** (tangthermometers) of
- voelers met kabel
- **testo 605i**

gebruikt.

Alternatief kunnen de waarden ook met de hand geconfigureerd worden.

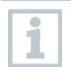

Controleer vóór elke meting of de koudemiddelslangen intact zijn.

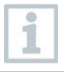

Zet de druksensoren vóór elke meting op nul.

Instrument is ingeschakeld en het meetmenu verschijnt.

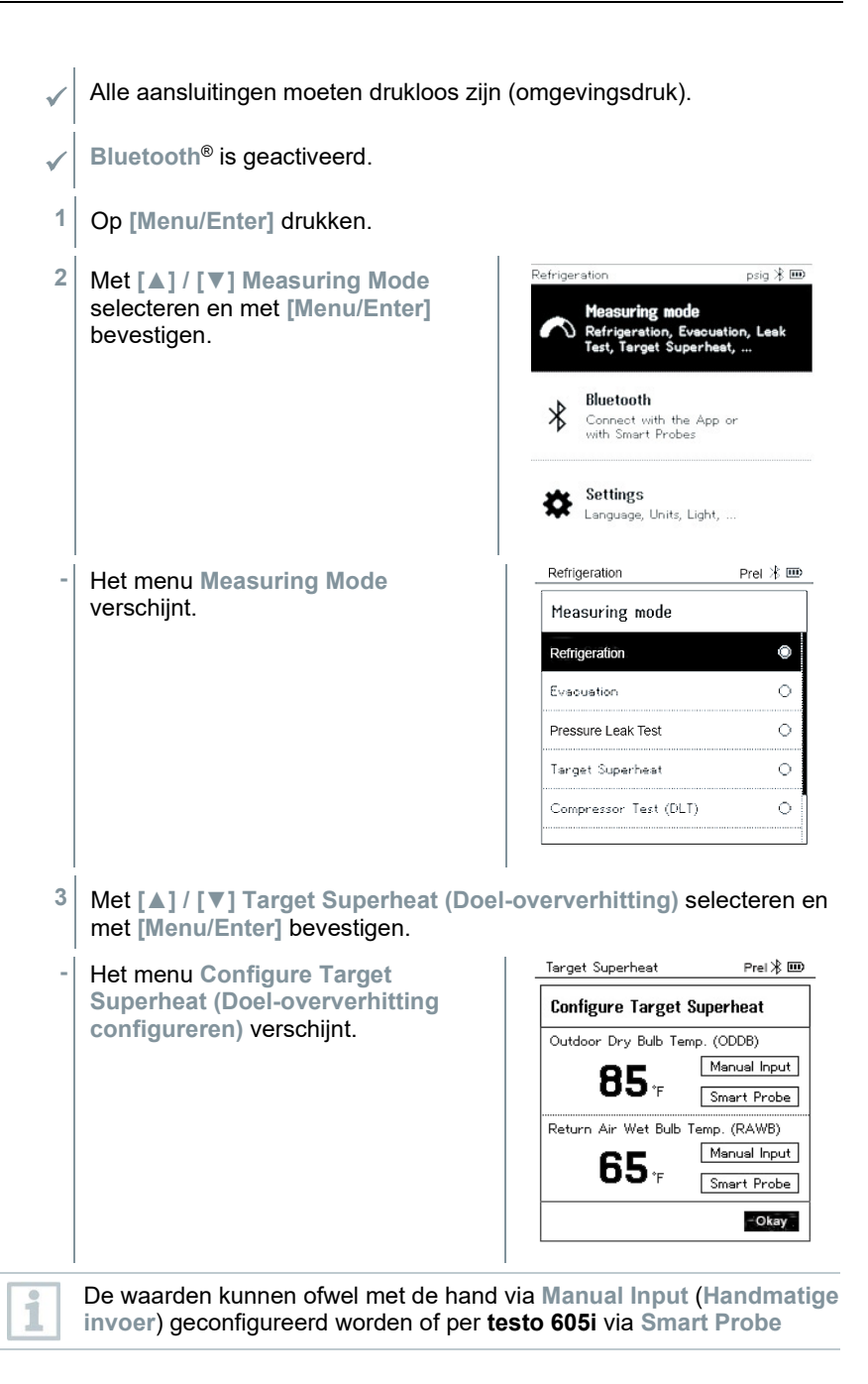

gemeten worden. Bij keuze van **Smart Probe** worden beschikbare **testo 605i** voor de verbinding weergegeven.

- **4** Waarden voor **Outdoor Dry Bulb Temp.** (**Buitentemperatuur**) aanpassen
- **4.1** Knop **[▲]** indrukken en in het veld **Outdoor Dry Bulb Temp.** (**Buitentemperatuur**) **Manual Input** (**Handmatige invoer**) selecteren.
- **4.2** Met **[Menu/Enter]** bevestigen.

**-** Het veld is geactiveerd.

- **4.3** Met **[▲] / [▼]** waarde instellen.
- **4.4** Met **[Menu/Enter]** bevestigen.
	- **5** Waarde **Natteboltemperatuur** aanpassen.
- **5.1** Knop **[▲] / [▼]** indrukken en in het veld **Return Air Wet Bulb Temp.** (**Natteboltemperatuur**) **Manual Input** (**Handmatige invoer**) selecteren.

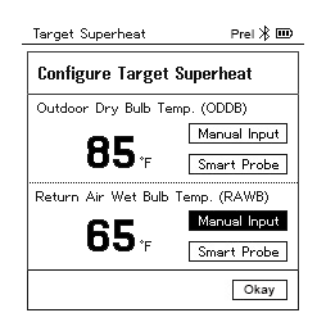

- **5.2** Met **[Menu/Enter]** bevestigen.
	- **-** Het veld is geactiveerd.

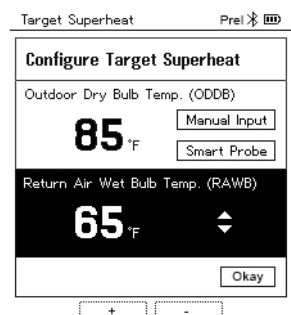

- **5.3** Met **[▲] / [▼]** waarde instellen.
- **5.4** Met **[Menu/Enter]** bevestigen.
	- **6** Ingevoerde gegevens uit de stappen 4 en 5 bevestigen: Met **[▼] Okay** (**OK**) selecteren en met **[Menu/Enter]** bevestigen.
	- **-** Het meetmenu **Target Superheat** (**Doel-oververhitting**) verschijnt.

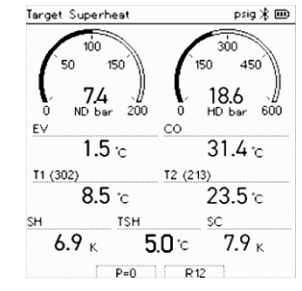

- **7** Koudemiddelslangen aansluiten.
- **7.1** De ventiel actuatoren sluiten.
- **7.2** Koudemiddelslangen voor lagedrukzijde (blauw) en hogedrukzijde (rood) aansluiten op het meetinstrument.
- **7.3** Koudemiddelslangen aansluiten op de installatie.
	- **8 testo 115i**/voelers met kabel aansluiten.
	- **9** Koudemiddel instellen.
- **9.1** Knop [▼] (Rxx) indrukken (nummer van het koudemiddel volgens ISO 817).
	- **-** Het koudemiddelmenu wordt geopend en het momenteel ingestelde koudemiddel is gemarkeerd.

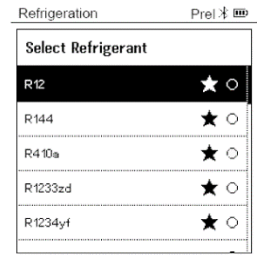

**9.2** Koudemiddel instellen: met **[▲]** of **[▼]** koudemiddel selecteren en met **[Menu/Enter]** bevestigen.

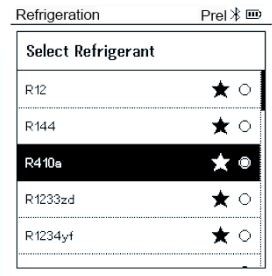

- **-** Het nieuw ingestelde koudemiddel wordt in het meetmenu weergegeven.
- **10** Knop **[▲] (P=O)** 2 sec. indrukken om instrument op nul te zetten.
	- **-** Nulling wordt uitgevoerd.
- **11** Meetinstrument onder druk zetten.
	- **-** Meting start automatisch.
	- Meetresultaten worden getoond:
		- Lage en hoge druk
		- Condensatie- en verdampingstemperatuur
		- Zuig- en vloeistofleidingtemperatuur
		- Oververhitting en onderkoeling
		- Doel-oververhitting TSH

### **8.2.5 Compressor Test (DLT) (compressor test (T3)**

Voor deze modus worden 3 temperatuurvoelers gebruikt. Behalve de gewone temperatuursensoren voor oververhitting en onderkoeling moet een extra temperatuurvoeler via bluetooth worden verbonden.

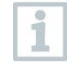

Om de meting uit te voeren worden de testo 115i (tangthermometers) of voelers met kabel gebruikt.

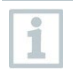

Controleer vóór elke meting of de koudemiddelslangen intact zijn.

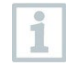

Zet de druksensoren vóór elke meting op nul.

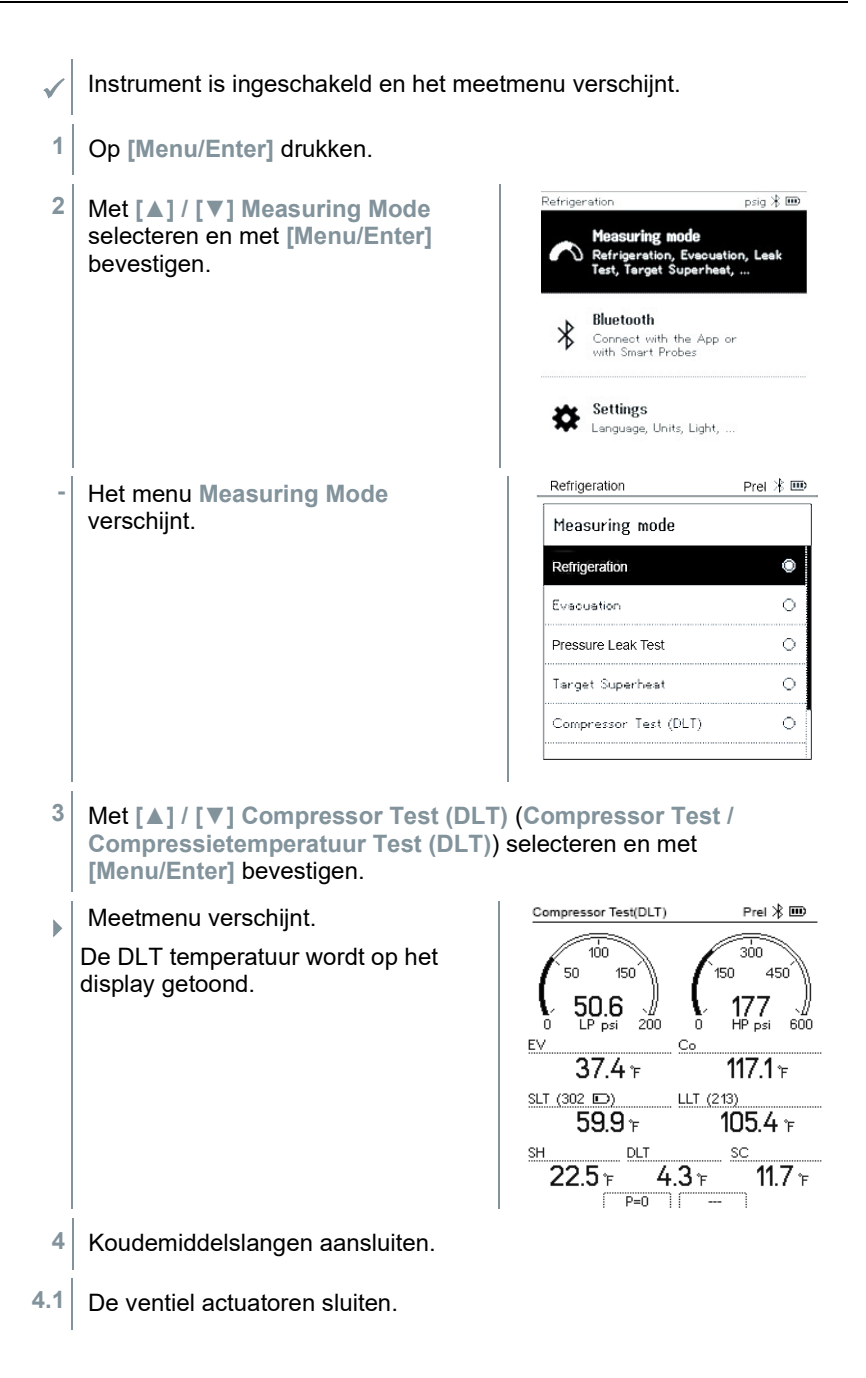

- **4.2** Koudemiddelslangen voor lagedrukzijde (blauw) en hogedrukzijde (rood) aansluiten op het meetinstrument.
- **4.3** Koudemiddelslangen aansluiten op de installatie.
	- **5** 2 x **testo 115i** of 2 x voelers met kabel en derde temperatuurvoeler aansluiten op de compressoruitgang.
	- **6** Koudemiddel instellen.
- **6.1** Op knop [▼] (Rxx) drukken (nummer van het koudemiddel volgens ISO 817).
	- **-** Het koudemiddelmenu wordt geopend en het momenteel ingestelde koudemiddel is gemarkeerd.

**6.2** Koudemiddel instellen: met **[▲]** of **[▼]** koudemiddel selecteren en met **[Menu/Enter]** bevestigen.

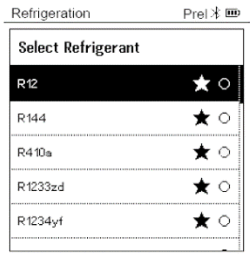

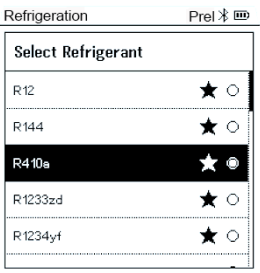

- **-** Het nieuw ingestelde koudemiddel wordt in het meetmenu weergegeven.
- **7** Knop **[▲] (P=O)** 2 sec. ingedrukt houden om instrument op nul te zetten.
- **-** Nulling wordt uitgevoerd.
- **8** Meetinstrument onder druk zetten.
- **-** Meting start automatisch.
- **-** Meetresultaat wordt getoond.

**9** Met **[Menu/Enter]** terug naar het hoofdmenu.

### **8.2.6 Delta T**

Temperatuur 1 en Temperatuur 2 worden gemeten. Het verschil verschijnt op het display als delta temperatuur.

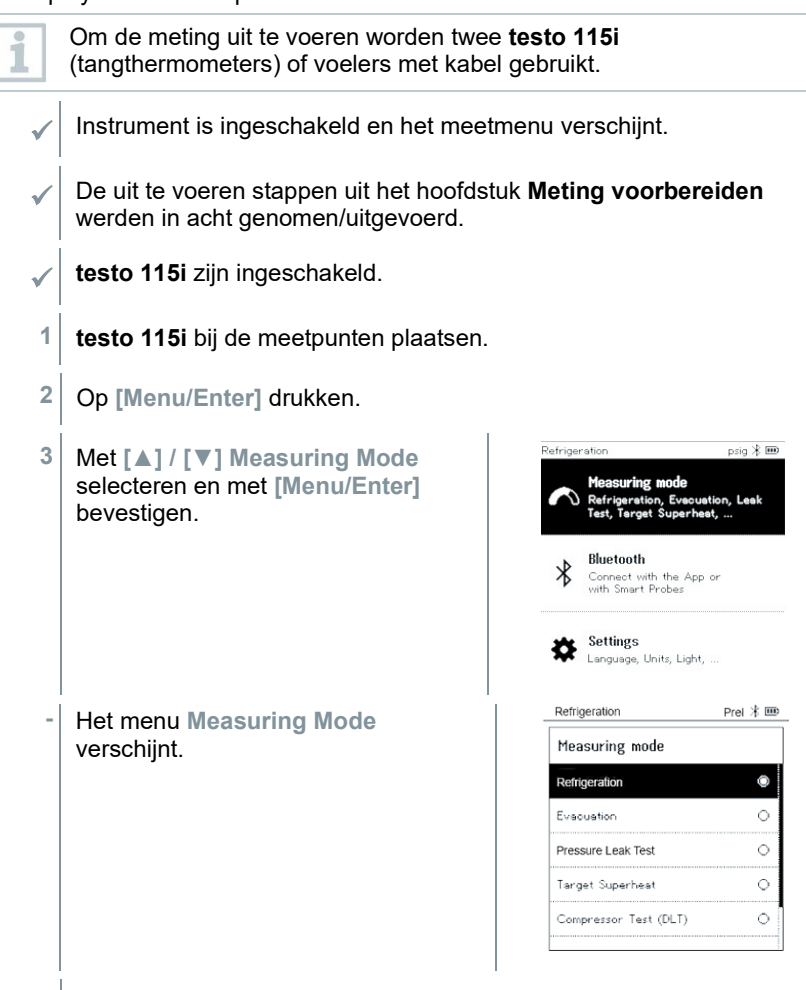

**4** Met **[▲] / [▼] Delta T** (**Delta T**) selecteren en met **[Menu/Enter]** bevestigen.

**-** Meetresultaat wordt getoond.

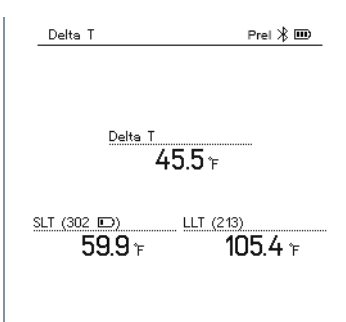

**5** Met **[Menu/Enter]** terug naar het hoofdmenu.

## **8.3 Bluetooth**

**testo 550s** / **testo 557s** beschikken over de mogelijkheid om een Bluetooth® verbinding met draadloze voelers en tegelijkertijd een verbinding met de testo Smart App te maken.

i

Wanneer de **testo 550s** of **testo 557s** met Smart Probes wordt gebruikt, dan moeten deze minstens 20 cm van elkaar verwijderd zijn.

### **8.3.1 Met het instrument compatibele voelers**

#### **Smart Probes**

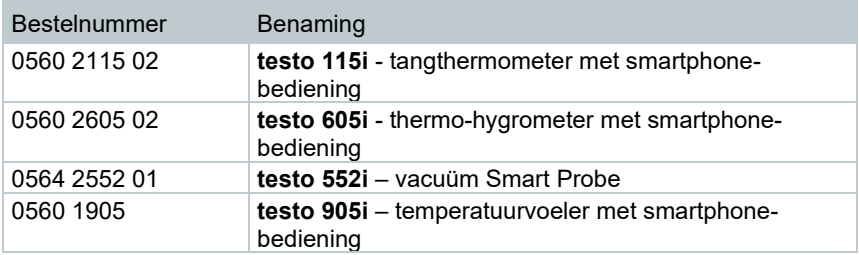

#### **NTC-voelers**

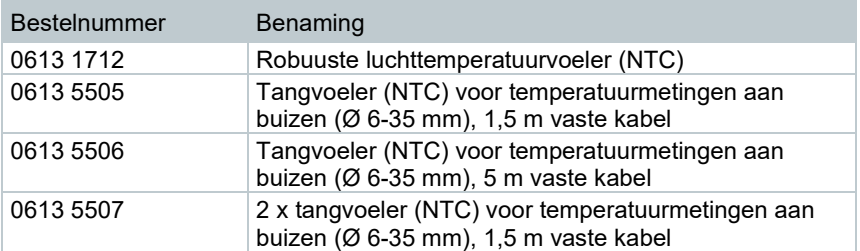

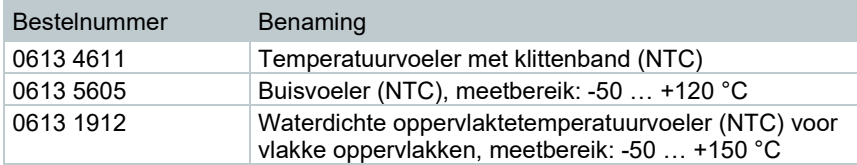

### **8.3.2 Verbinding maken**

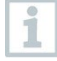

Om via Bluetooth® een verbinding te kunnen maken, hebt u een tablet of smartphone nodig, waarop u de Testo Smart App al hebt geïnstalleerd.

De app krijgt u voor iOS toestellen in de AppStore of voor Android toestellen in de Play Store.

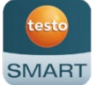

Compatibiliteit:

vereist iOS 12.0 of nieuwer / Android 6.0 of nieuwer, vereist Bluetooth® 4.0.

Na geslaagde verbindingsopbouw tussen app en Testo manifold bevindt de app zich in de Second Screen Mode. Dit wordt weergegeven door een gele rand in de app.

Dit betekent dat alle meetgegevens van de manifold op de app worden gespiegeld. De meting kan nu vanuit beide instrumenten worden gestuurd. Mogelijk zijn de volgende acties:

- Meting starten
- Meting stoppen
- Meting resetten
- Meting configureren
- Koudemiddel selecteren

#### **8.3.3 In-/uitschakelen**

Instrument is ingeschakeld en het meetmenu verschijnt.

- **1** Op **[Menu/Enter]** drukken.
- **2** Met **[▲] / [▼] Bluetooth** selecteren en met **[Menu/Enter]** bevestigen.

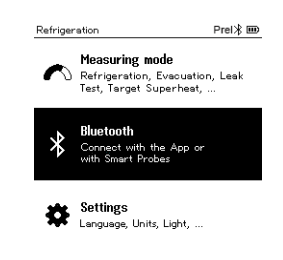

Refrigeration  $PreI \times \text{m}$ **-** Het menu **Bluetooth** verschijnt. Bluetooth  $\overline{P}$ Bluetooth  $\overline{C}$  ( $\overline{C}$ ) Bluetooth Probe Selection  $\overline{O}$  or  $r$ Completed

#### **8.3.3.1 Inschakelen**

- $\checkmark$  Menu bluetooth is geselecteerd.
	- **1 [Menu/Enter]**
	- **-** In het schakelaarsymbool verschijnt  $\overline{a}$
- **2** Bluetooth® activeren: met **[▼]** de button **[Completed]** (**Voltooid**) activeren en met **[Menu/Enter]** bevestigen.

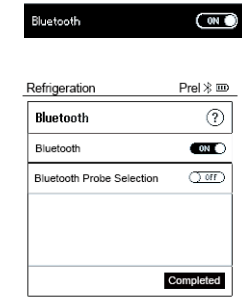

- **-** Het Bluetooth®-symbool verschijnt in het display, bluetooth is ingeschakeld.
- **-** Bluetooth® zoekt en verbindt beschikbare voelers automatisch.
- **-** Na het openen van de APP wordt het instrument automatisch verbonden, wanneer het zich binnen het bereik bevindt. Het instrument hoeft niet eerst via instellingen met de smartphone / tablet te worden verbonden.

#### **8.3.3.2 Uitschakelen**

- $\mathscr{P}$  Menu Bluetooth<sup>®</sup> is geactiveerd.
- **1 [Menu/Enter]**
- **-** In het schakelaarsymbool verschijnt  $()$  or  $()$

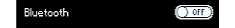

**3** Bluetooth® deactiveren: met **[▼]** de button **[Completed]** (**Voltooid**) activeren en met **[Menu/Enter]** bevestigen.

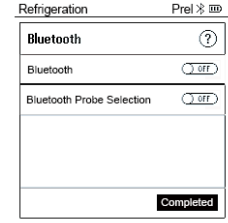

**-** Op het display wordt het Bluetooth®-symbool niet weergegeven, Bluetooth® is uitgeschakeld.

#### **8.3.3.3 Handmatige voelerkeuze**

Wanneer dit menu geactiveerd is, dan verschijnt het vóór een meting.

- Menu Bluetooth® is geactiveerd (in het schakelaarsymbool is  $\square$  te zien.
- **1** Met **[▼] Manual Probe Selection (Handmatige voelerkeuze)** selecteren.

Functie activeren: met **[Menu/Enter]** schakelaar op **[ON]** zetten.

Vóór elke uit te voeren meting verschijnt een informatievenster met de beschikbare sondes. De aanwijzing moet met **[Menu/Enter]/[Okay]** worden bevestigd.

Functie deactiveren: met **[Menu/Enter]** schakelaar op **[OFF]** zetten.

Wanneer de geavanceerde Bluetooth<sup>®</sup> instellingen uitgeschakeld zijn, dan verbindt het instrument zich automatisch met de eerste passende Smart Probe.

**2** Met **[▼]** de button **[Completed]** (**Voltooid**) aanklikken en met **[Menu/Enter]** bevestigen.

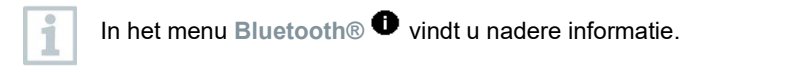

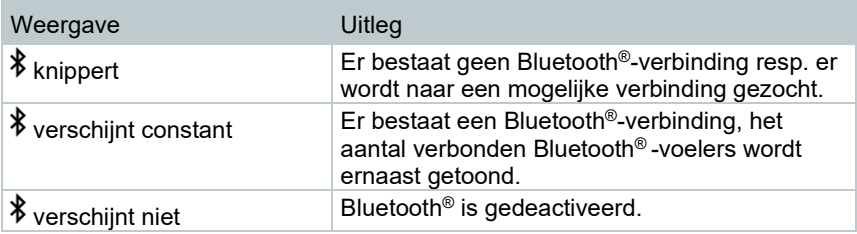
## **8.4 Instellingen**

- Instrument is ingeschakeld en het meetmenu verschijnt.
- **1** Op **[Menu/Enter]** drukken.
- **2 Settings [Instellingen]** selecteren: **[▼]** en met **[Menu/Enter]** bevestigen.

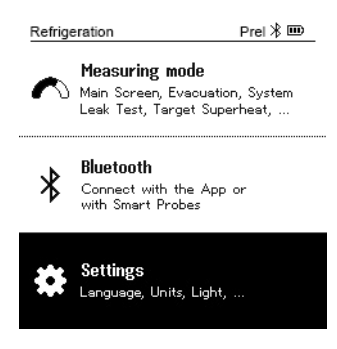

- **-** Het menu **Settings [Instellingen]** verschijnt. Beschikbare instellingen:
	- **Backlight Duration (Achtergrondverlichting)**
	- **Backlight brightness (Helderheid display)**
	- **Auto Off (Auto-Uit)**
	- **Auto Tfac (Temperature compensation factor) (Temperatuurcompensatie-factor)**
	- **Units (Eenheden)**
	- **Language (Taal)**
	- **Setup Wizard (Configuratie-assistent)**
	- **Restore factory settings (Terugzetten op fabrieksinstellingen)**
	- **Instrument information (Instrument informatie)**

#### **8.4.1 Backlight Duration (Duur achtergrondverlichting)**

Duur voor de achtergrondverlichting van het display instellen.

Het menu **Settings [Instellingen]** is geactiveerd.

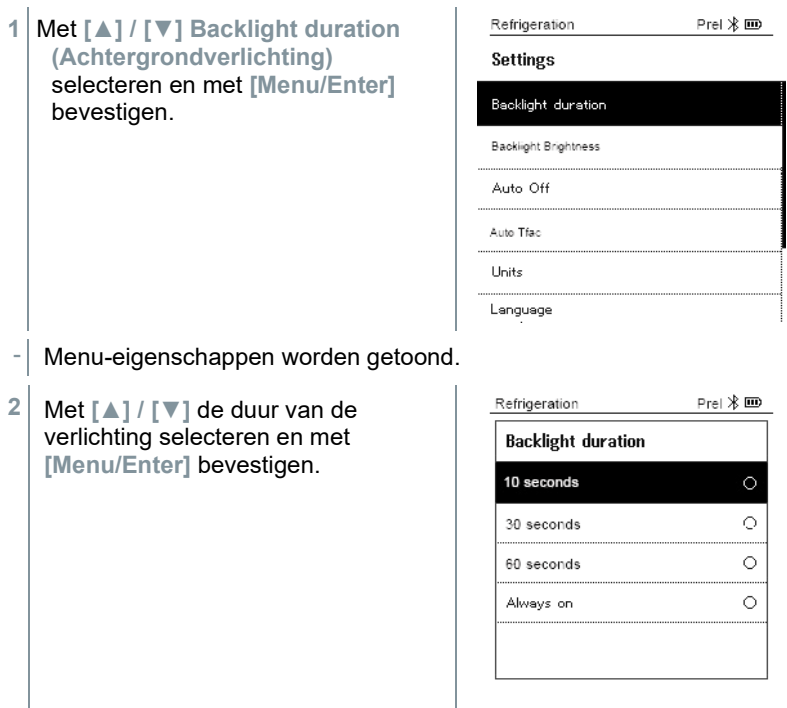

**3** Op **[ESC]** drukken: 1x aanzicht hoofdmenu, 2 x aanzicht meetmenu.

### **8.4.2 Backlight brightness (Helderheid display)**

Helderheid van het display instellen.

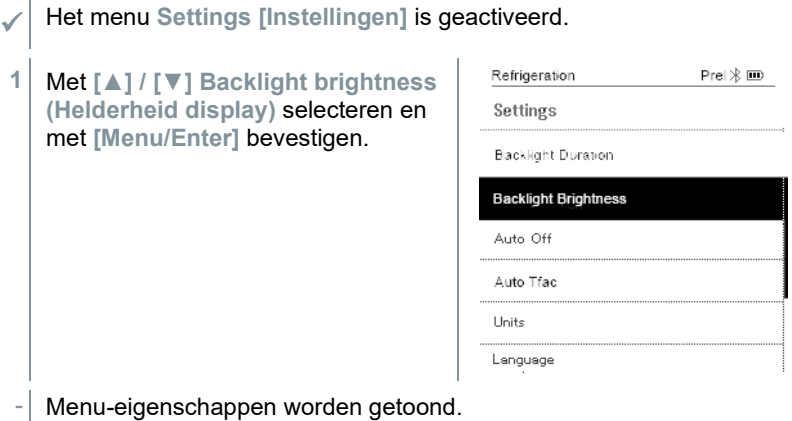

**2** Met **[▲] / [▼]** helderheidswaarde (25%, 50%, 75%, 100%) selecteren en met **[Menu/Enter]** bevestigen.

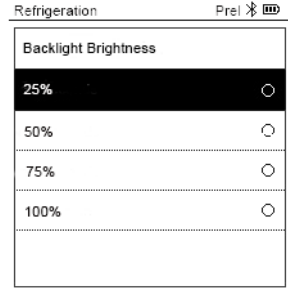

**3** Op **[ESC]** drukken: 1x aanzicht hoofdmenu, 2 x aanzicht meetmenu.

### **8.4.3 Auto Off (Auto-Uit)**

U kunt het energieverbruik voor uw instrument zelf beheren.

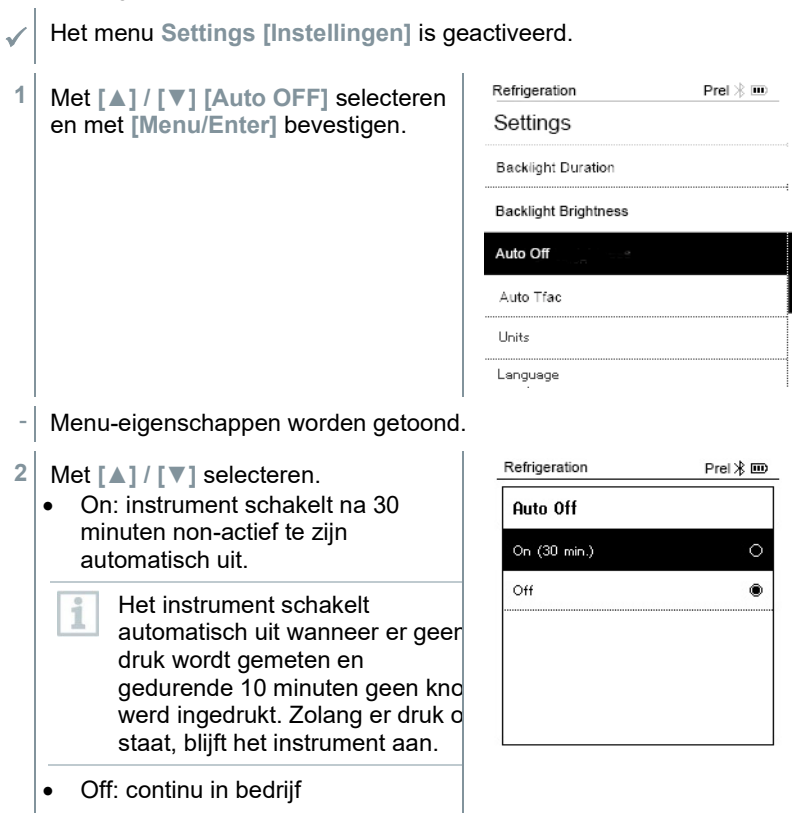

- **3** Selectie met **[Menu/Enter]** bevestigen.
- **4** Op **[ESC]** drukken: 1x aanzicht hoofdmenu, 2 x aanzicht meetmenu

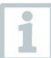

Niet opgeslagen meetwaarden gaan bij uitschakelen van het meetinstrument verloren.

### **8.4.4 Auto Tfac (Temperature compensation factor)/ (Temperatuurcompensatie-factor)**

Om de meetfouten in het hoofdtoepassingsveld te reduceren is in het meetinstrument een oppervlaktecompensatiefactor ingesteld. Deze reduceert meetfouten bij het gebruik van oppervlaktetemperatuurvoelers.

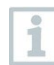

#### **Oppervlaktetemperatuurvoeler**

Voor de meting van de buistemperatuur en voor de automatische berekening van oververhitting en onderkoeling moet een NTCtemperatuurvoeler (toebehoren) zijn aangesloten.

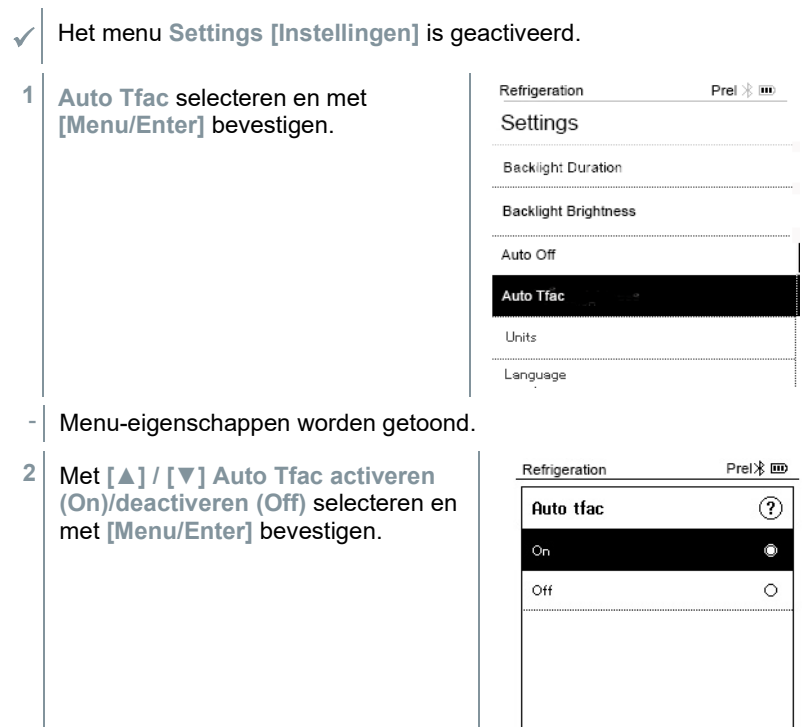

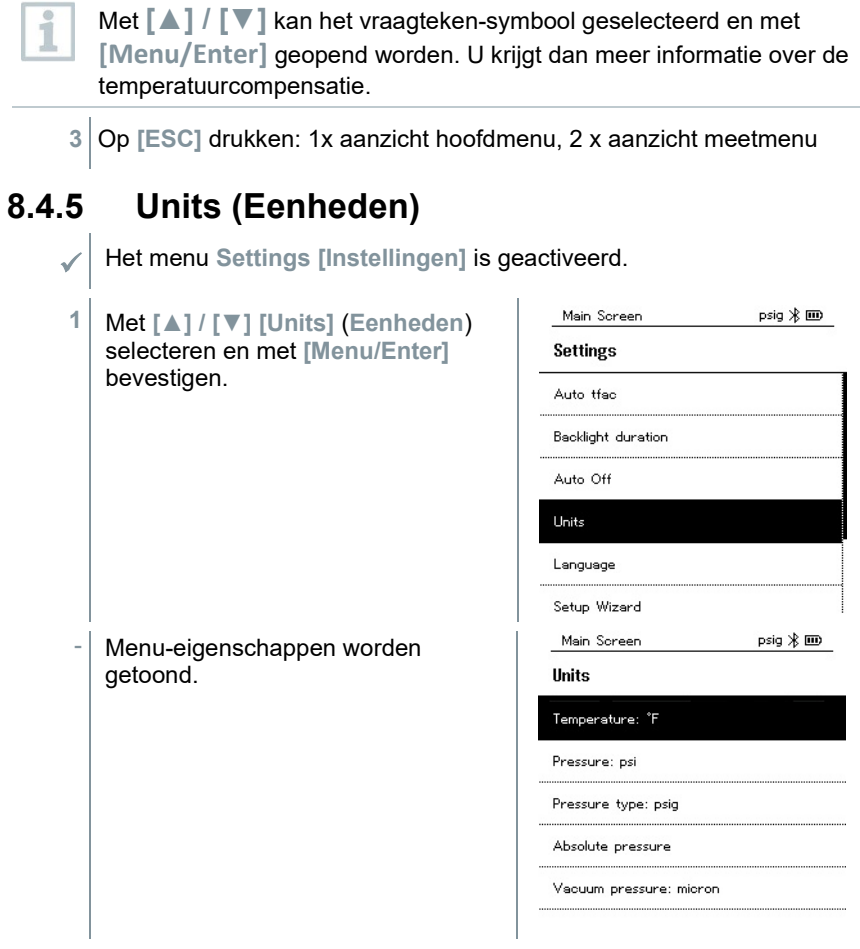

#### **Instelbare eenheden**

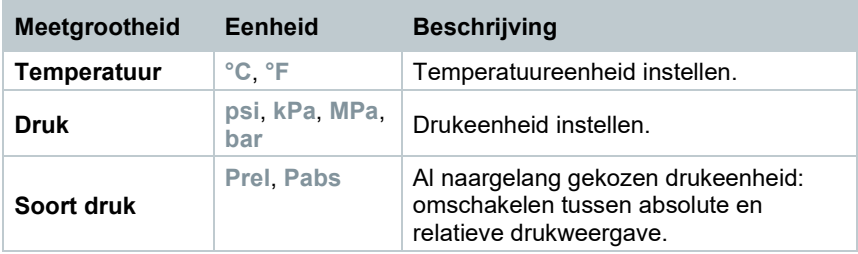

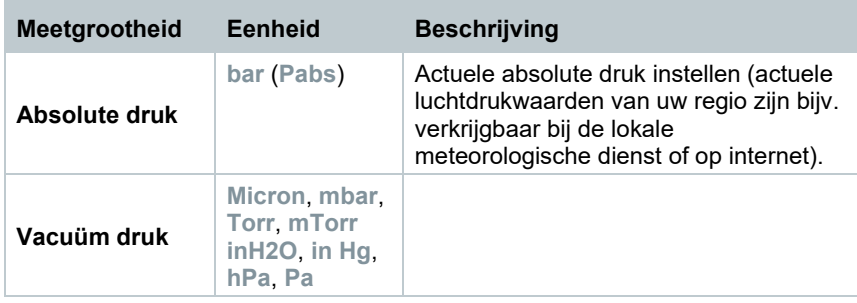

**3** Op **[ESC]** drukken: 1 x menu **Units** (**Eenheden**), 2 x aanzicht hoofdmenu, 3 x aanzicht meetmenu.

### **8.4.6 Language (Taal)**

Het menu **Settings [Instellingen]** is geactiveerd.

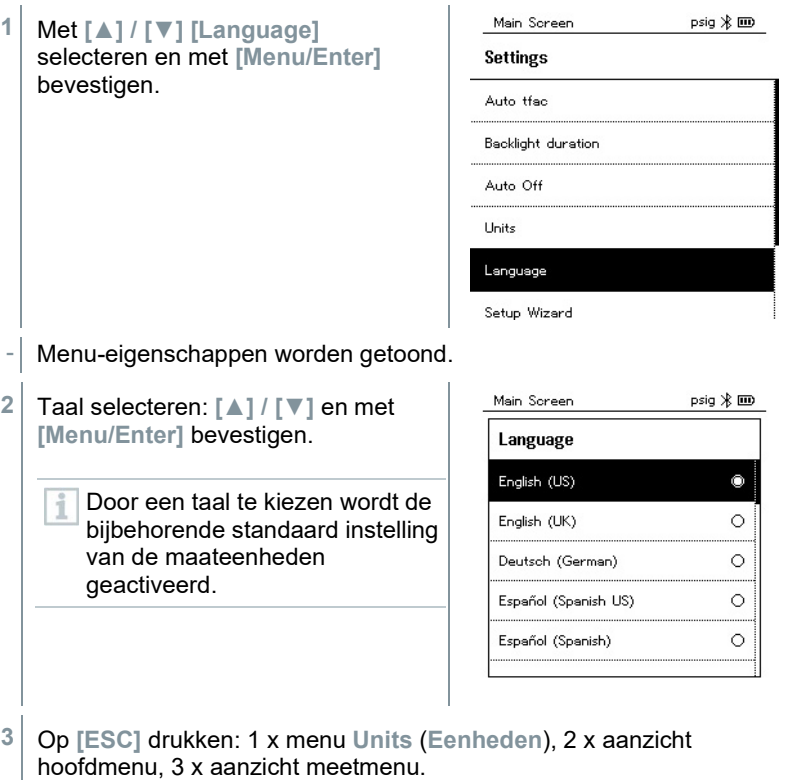

### **8.4.7 Setup Wizard (Configuratie-assistent)**

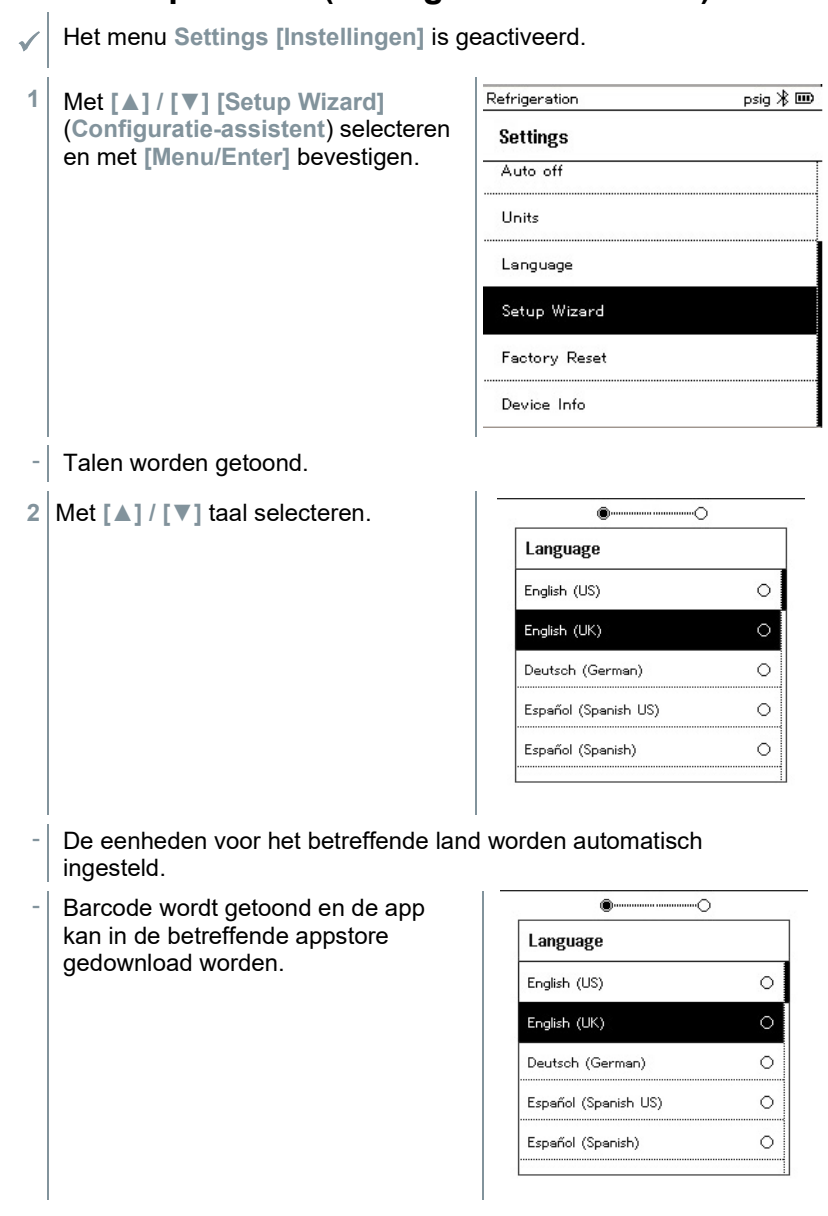

#### **8.4.8 Restore factory settings (Terugzetten op fabrieksinstellingen)**

Instrument wordt teruggezet op de fabrieksinstellingen.

- Het menu **Settings [Instellingen]** is geactiveerd.
- Main Screen  $psig \nless \mathbf{m}$ **1** Met **[▲] / [▼] [Factory Reset]** (**Terugzetten op Settings fabrieksinstellingen**) selecteren en Auto off met **[Menu/Enter]** bevestigen. Units Language Setup Wizard Factory Reset Device Info Menu-eigenschappen worden getoond. Main Screen  $psiq \nless \mathbf{m}$ **2 [Factory Reset]** (**Terugzetten op fabrieksinstellingen**) starten: Met **Factory Reset [▲] / [▼] [Do a factory reset]** In order to do a full reset of your selecteren en met **[Menu/ESC]** device you can perform a factory reset. All the settings will be set bevestigen. back to the original configuration. Met **[Back]** kan het proces worden beëindigd. Do a factory reset Back - **[Factory Reset]** (**Terugzetten op fabrieksinstellingen**) wordt uitgevoerd.  $V12$ **3** Zie **Setup Wizard (Configuratie-assistent)**.
- 42

### **8.4.9 Device Info (Instrument informatie)**

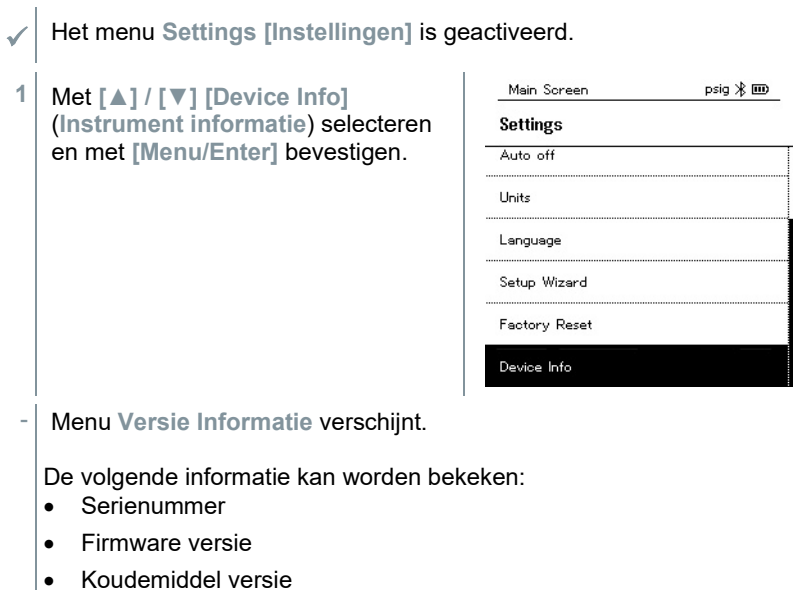

- BLE (Bluetooth Low Energy) versie
- **2** Op **[ESC]** drukken: 1 x menu **Units** (**Eenheden**), 2 x aanzicht hoofdmenu, 3 x aanzicht meetmenu.

# **Smart App**

### **9.1 App – interface**

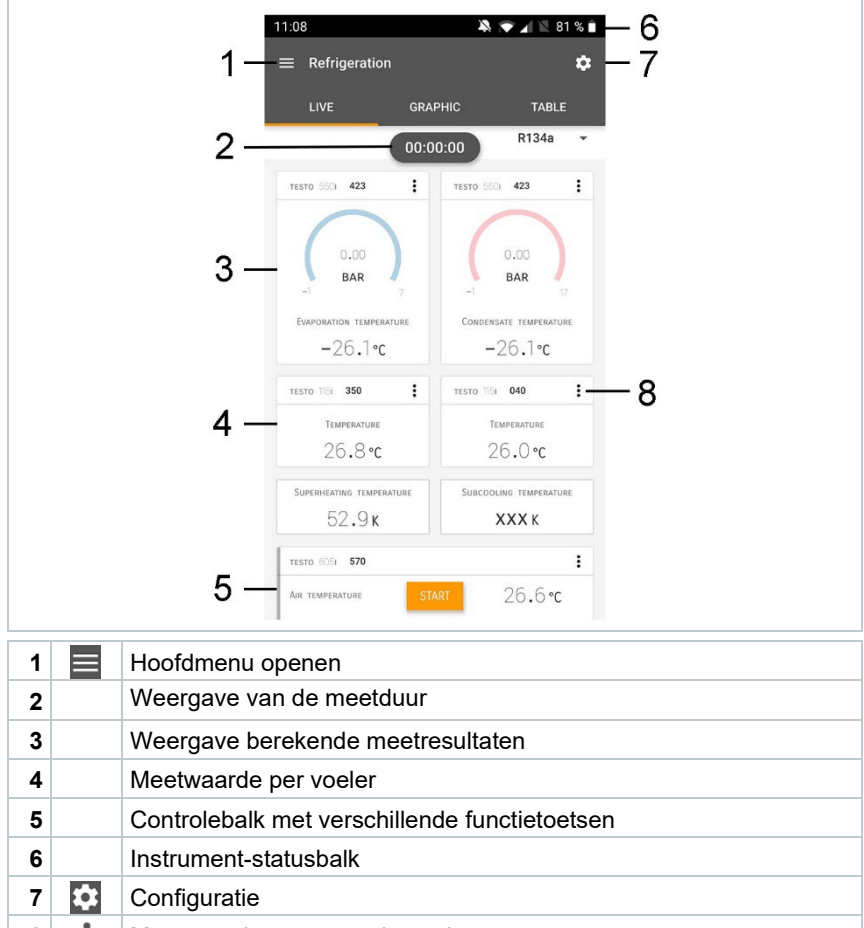

Meetwaarde-weergave bewerken

#### Andere symbolen op de interface (zonder nummering)

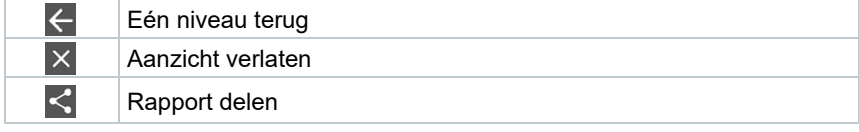

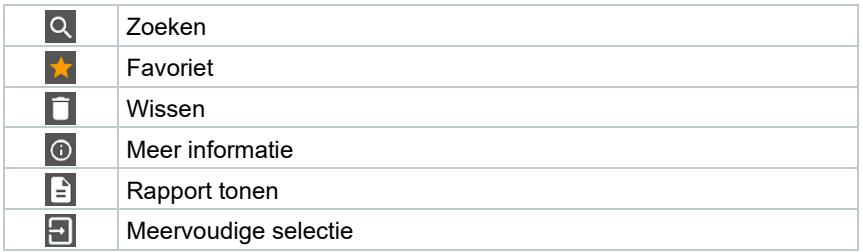

# **9.2 Hoofdmenu**

Het Hoofdmenu bereikt men via het symbool in links boven. Om het hoofdmenu te verlaten, een menu kiezen of rechtsklikken op de opgesomde menu's. Het laatst weergegeven beeldscherm verschijnt.

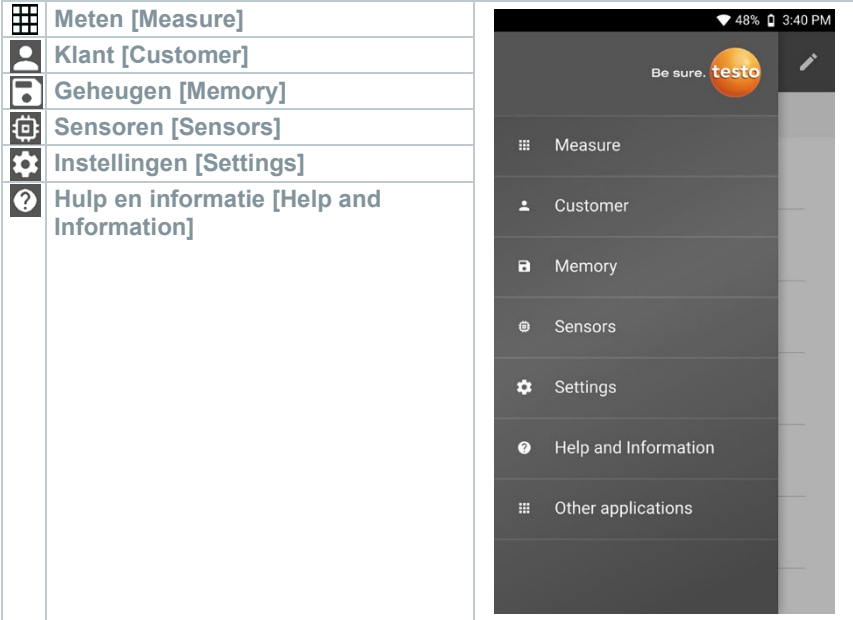

#### Extra symbolen:

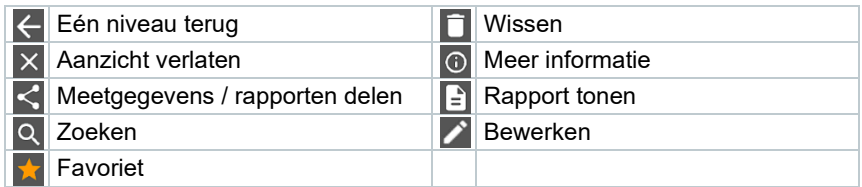

## **9.3 Meetmenu**

De testo 550s / testo 557s beschikt over vast opgeslagen meetprogramma's. Hiermee kan de gebruiker zijn specifieke meettaken comfortabel configureren en uitvoeren.

De testo 550s / testo 557s biedt de volgende **Meetmenu's**:

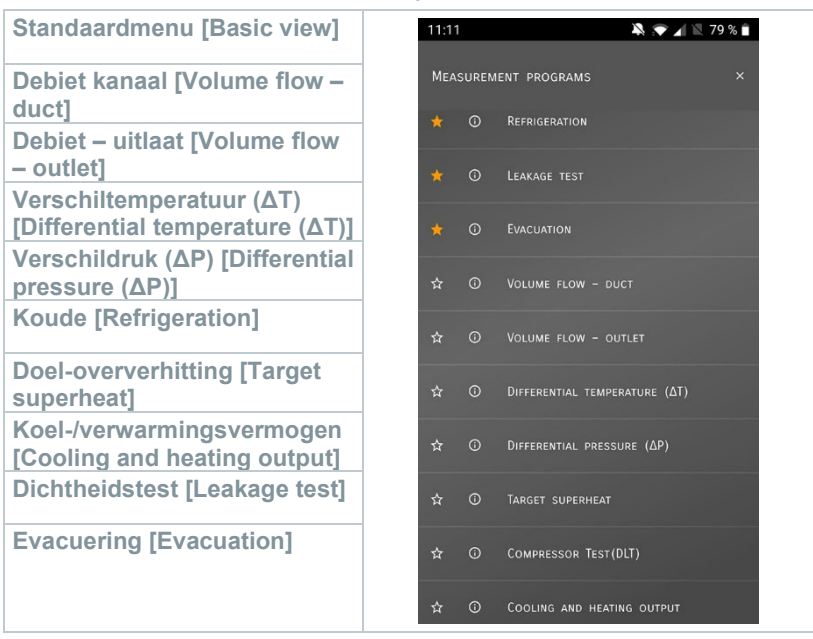

#### **9.3.1 Standaard menu**

In het **Standaard menu** kunnen de actuele meetwaarden afgelezen, geregistreerd en opgeslagen worden. Het standaard menu is met name geschikt voor een snelle en eenvoudige meting zonder specifieke voorschriften van een meting volgens een norm.

Alle Bluetooth®-voelers die compatibel zijn met de testo Smart App, worden in het **Standaard menu** weergegeven.

In alle toepassingsmenu's, afgezien van de debietmeting, kunnen bij de meting drie verschillende beeldschermen worden onderscheiden – Live (of ook Standaard menu), Grafiek en Tabel.

#### **9.3.1.1 Grafiek-menu**

In het grafiek-menu kunnen de waarden voor maximaal 4 kanalen tegelijkertijd in hun chronologische verloop worden weergegeven. Alle gemeten meetgrootheden kunnen via de kanaalkeuze (klikken op een van de vier

keuzevelden) in het grafiek-menu worden getoond. Na selectie van een meetgrootheid wordt de waarde automatisch geactualiseerd.

Door de touchfunctie zoomen kan men afzonderlijke delen van de grafiek gedetailleerder bekijken of periodes compact weergeven.

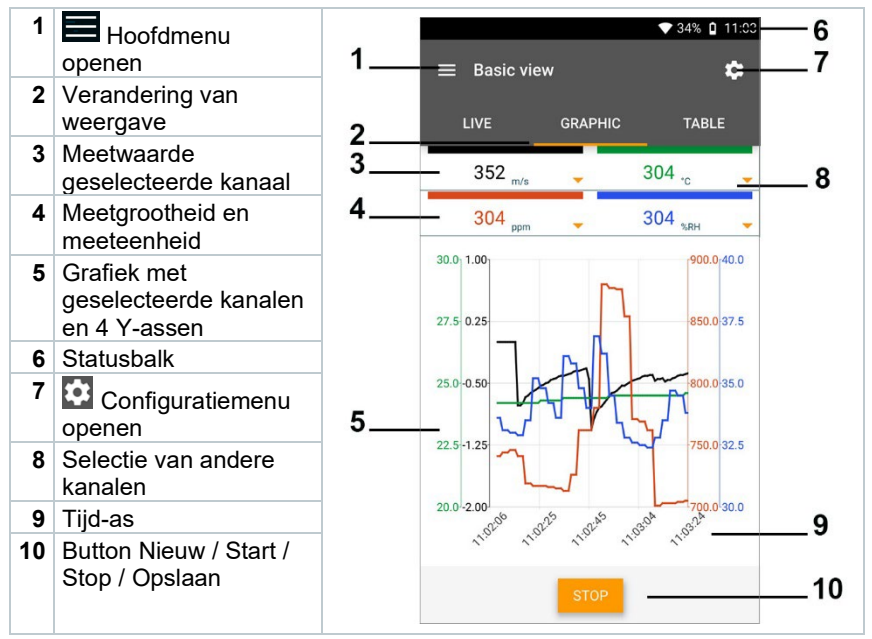

#### **9.3.1.2 Tabel-menu**

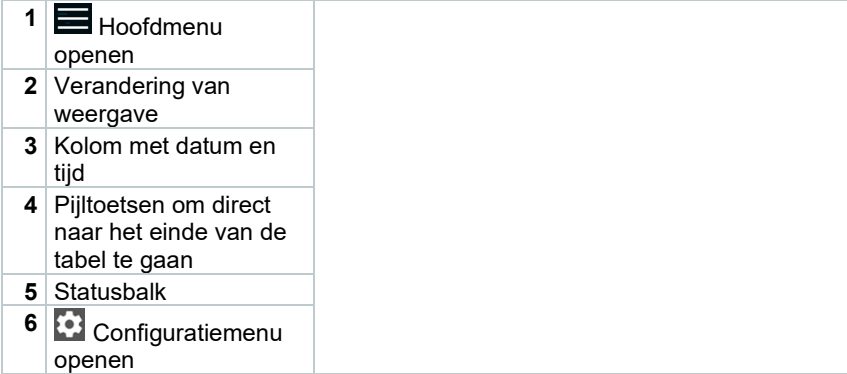

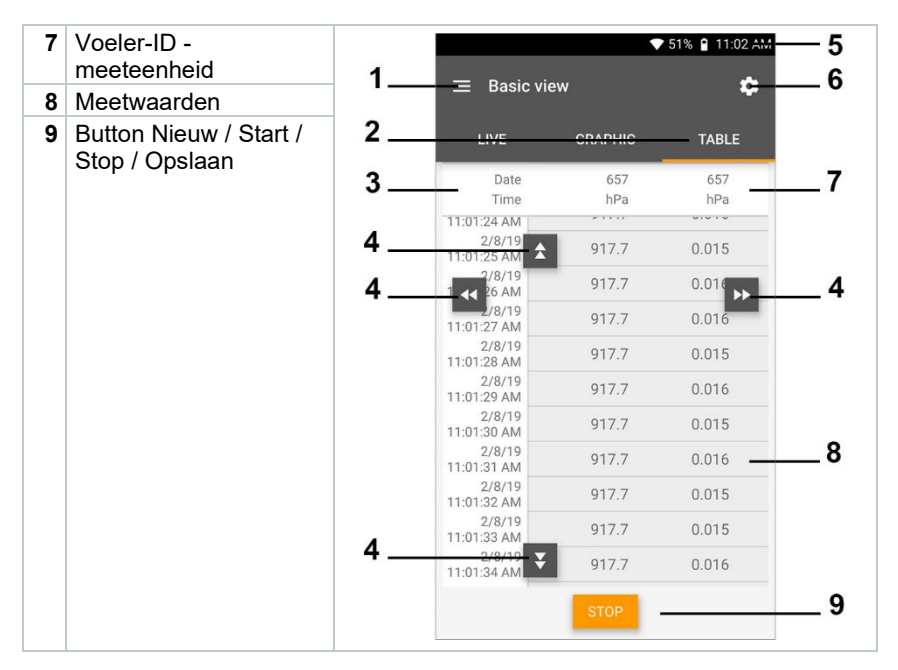

### **9.3.2 Koudetechniek**

De applicatie **Refrigeration [Koude]** dient om de volgende meetwaarden van het systeem te meten:

- Lagedrukzijde: verdampingsdruk, koudemiddel-verdampingstemperatuur to/Ev (T verdamp.)
- Verdampingsdruk: gemeten temperatuur toh/T1
- Verdampingsdruk: oververhitting Δtoh/SH
- Hogedrukzijde: condensatiedruk, koudemiddel-condensatietemperatuur tc/Co (T condensat.)
- Condensatiedruk: gemeten temperatuur tcu/T2
- Condensatiedruk: onderkoeling Δtcu/SC

Om de meting uit te voeren wordt de testo 115i (tangthermometer) gebruikt.

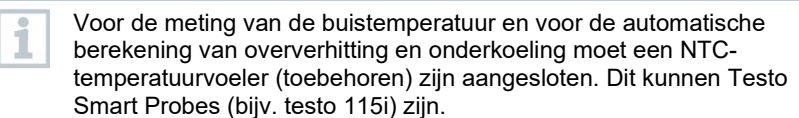

ĭ

i

i

Controleer vóór elke meting of de koudemiddelslangen intact zijn.

Zet de druksensoren vóór elke meting op nul. Alle aansluitingen moeten drukloos zijn (omgevingsdruk). Knop **[▲] (P=O)** 2 sec. indrukken om instrument op nul te zetten.

- **1 Meten** aanklikken.
- **2 Koude** aanklikken.
- Meetmenu Koude verschijnt.
- **3** aanklikken.
- Configuratiemenu verschijnt.
- 4 Benodigde instellingen uitvoeren.

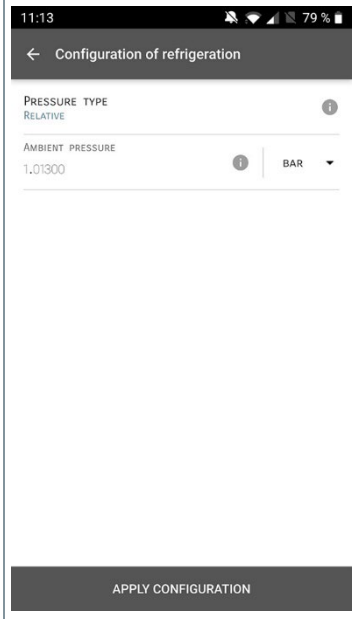

- **5 Configuratie overnemen [Apply Configuration]** aanklikken.
- **6** Koudemiddel instellen.

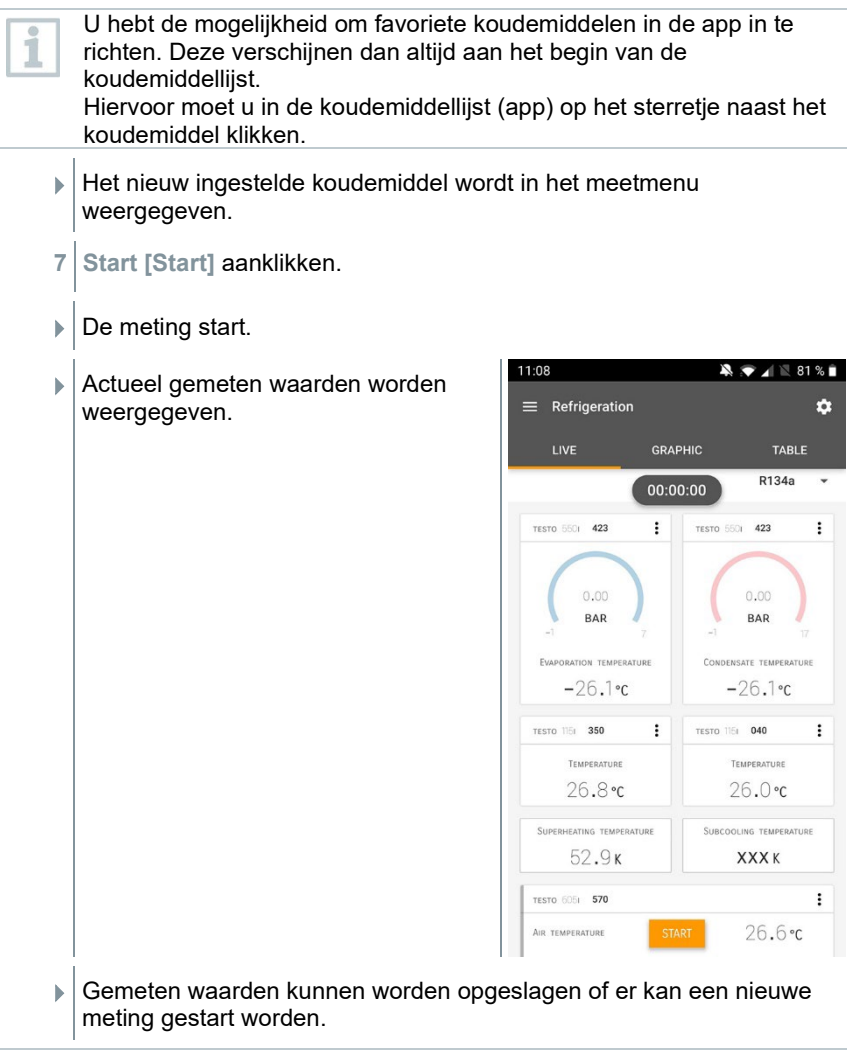

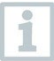

Bij zeotrope koudemiddelen wordt de verdampingstemperatuur to/Ev na de volledige verdamping / de condensatietemperatuur tc/Co na de volledige condensatie getoond.

De gemeten temperatuur moet worden toegewezen aan de oververhittings- resp. onderkoelingszijde (toh <--> tcu). Afhankelijk van deze toewijzing wordt al naargelang gekozen indicatie toh/T1 resp. Δtoh/SH of tcu/T2 resp. Δtcu/SC getoond.

Meetwaarde en displayverlichting knipperen:

- 1 bar/14,5 psi vóór bereiken van de kritische druk van het koudemiddel
- bij overschrijden van de max. toegelaten druk van 60 bar/870 psi.

### **9.3.3 Doel-oververhitting**

Met deze functie kan de manifold testo 550s / testo 557s in combinatie met app en extra testo 605i Smart Probes de doel-oververhitting berekenen. Deze toepassing kan alleen bij split-airco's / warmtepompen met een vast expansieventiel worden gebruikt. De twee verbonden testo 605i Smart Probes meten de ODDB en RAWB. Als resultaat verschijnt in de app de waarde van de doel-oververhitting.

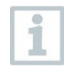

ĭ

Om de meting uit te voeren worden de

- testo 115i (tangthermometer)
- testo 605i

gebruikt.

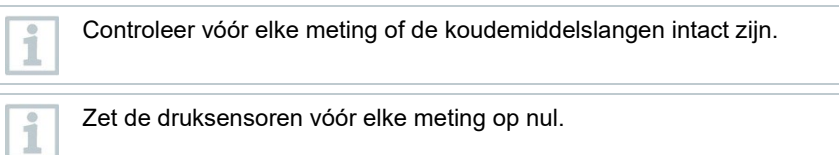

- **1 Meten** aanklikken.
- **2 Doel-oververhitting** aanklikken.
- Meetmenu Doel-oververhitting verschijnt.
- **3** aanklikken.
- Configuratiemenu verschijnt.

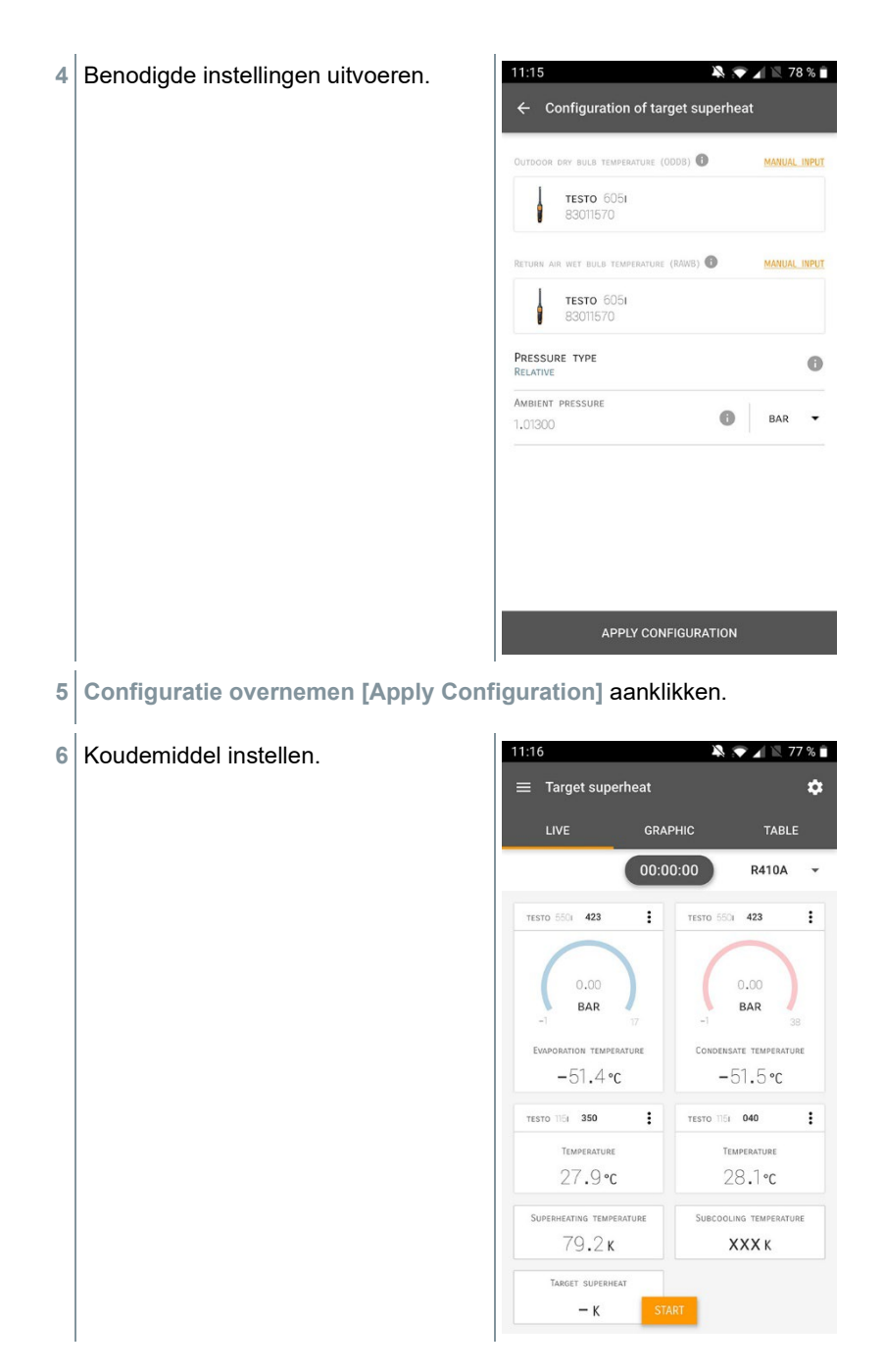

- Het nieuw ingestelde koudemiddel wordt in het meetmenu weergegeven.
- **7 Start [Start]** aanklikken.
- De meting start.
- Actueel gemeten waarden worden weergegeven.
- Gemeten waarden kunnen worden opgeslagen of er kan een nieuwe meting gestart worden.

#### **9.3.4 Dichtheidstest**

Met de temperatuurgecompenseerde dichtheidstest kunnen installaties op dichtheid gecontroleerd worden. Hiervoor worden de installatiedruk en de omgevingstemperatuur gedurende een vastgelegde tijd gemeten.

Hiervoor kan een temperatuurvoeler zijn aangesloten, die de omgevingstemperatuur meet (aanbeveling: deactiveer de oppervlaktecompensatiefactor en gebruik NTC-luchtvoelers of ook de Bluetooth® temperatuur Smart Probes) of Smart Probe voor luchttemperatuurmeting. Als resultaat is informatie over het temperatuurgecompenseerde drukverschil en over de temperatuur aan begin/einde van de controle beschikbaar. Door de temperatuurcompensatie wordt de daadwerkelijke drukdaling als delta P weergegeven. Als er geen temperatuurvoeler is aangesloten, dan kan de dichtheidstest zonder temperatuurcompensatie worden uitgevoerd.

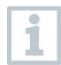

Oppervlaktetemperatuurvoelers (bijv. testo 115i) kunnen ook voor de temperatuurgecompenseerde dichtheidstest worden gebruikt, maar mogen geen oppervlaktetemperatuur meten. Ze moeten zoveel mogelijk zo worden geplaatst dat de luchttemperatuur wordt gemeten.

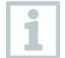

Om de meting uit te voeren worden de manifolds 550i, 550s of 557s gebruikt.

- **1 Meten [Measure]** aanklikken.
- **2 Dichtheidstest [Leakage test]** aanklikken.
- Meetmenu **DIchtheidstest [Leakage test]** verschijnt.
- **3 [Co**] aanklikken.
- Configuratiemenu verschijnt.
- 4 Benodigde instellingen uitvoeren.

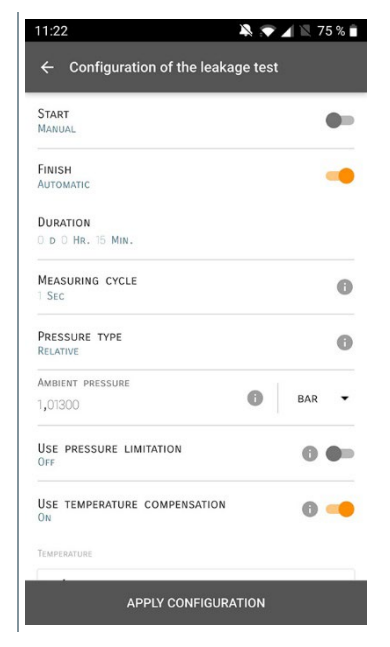

- **5 Configuratie overnemen [Apply Configuration]** aanklikken.
- **6 Start [Start]** aanklikken.
- ▶ De meting start.
- $11:21$  $\blacksquare$  Actueel gemeten waarden worden  $\equiv$  Leakage test  $\overline{a}$ weergegeven. LIVE **GRAPHIC** TABLE 00:15:00 TESTO 5501 423  $\vdots$  $3,44$ **BAR** TESTO 6051 570  $\colon$ AIR TEMPERATURE 29,0°c 27,6%RH **DELATIVE GUIMINITY**  $8,4$ °C DEW POINT Mer au a reservatur 16.6°c  $7,94$  G/M<sup>3</sup> UTE HUMIDIT TESTO SSOL 423  $\ddot{\cdot}$ Low opessing  $-0.05$ <sub>BAP</sub>
- Gemeten waarden worden opgeslagen. De waarden kunnen geëxporteerd worden of er kan een rapport worden gemaakt.

### **9.3.5 Evacuering**

Met de applicatie Evacuering kunnen vreemde gassen en vochtigheid uit het koudemiddelcircuit worden verwijderd.

- **1 Meten [Measure]** aanklikken. **2 Evacuering [Evacuation]** aanklikken.
- Meetmenu **Evacuering [Evacuation]** verschijnt.
- **3 a**anklikken.
- Configuratiemenu verschijnt.

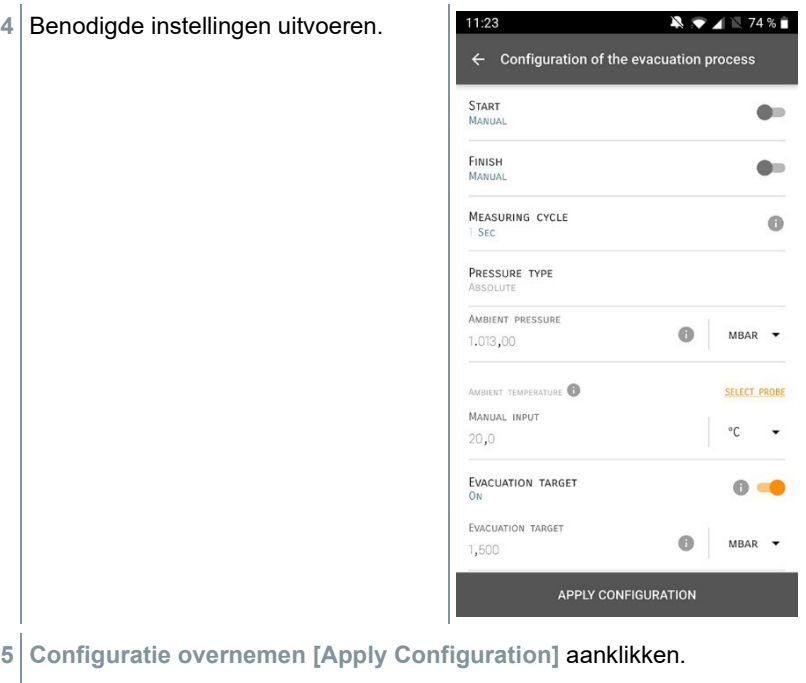

- **Start [Start]** aanklikken.
- $\blacktriangleright$  De meting start.
- 11:24  $\blacksquare$  Actueel gemeten waarden worden  $=$  Evacuation  $\overline{a}$ weergegeven. **GRAPHIC** TABLE  $11V$  $0 + 00:00:00$ TESTO 5521 949  $\ddot{\cdot}$ xxx MBAR
- Gemeten waarden kunnen worden opgeslagen of er kan een nieuwe meting gestart worden.

# **9.4 Klant**

In het menu **Klant** kunnen alle gegevens over klanten en meetpunten worden aangemaakt, bewerkt en gewist. De met een \* gekenmerkte velden zijn verplichte velden. Zonder informatie in dit veld kunnen klanten of meetpunten niet worden opgeslagen.

#### **9.4.1 Klant aanmaken en bewerken**

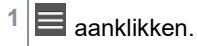

- Hoofdmenu verschijnt.
- **2 Klant [Customer]** aanklikken.
- Menu klant verschijnt.
- **3 + Nieuwe klant [+ New Customer]** aanklikken.
- Er kan een nieuwe klant worden aangemaakt.

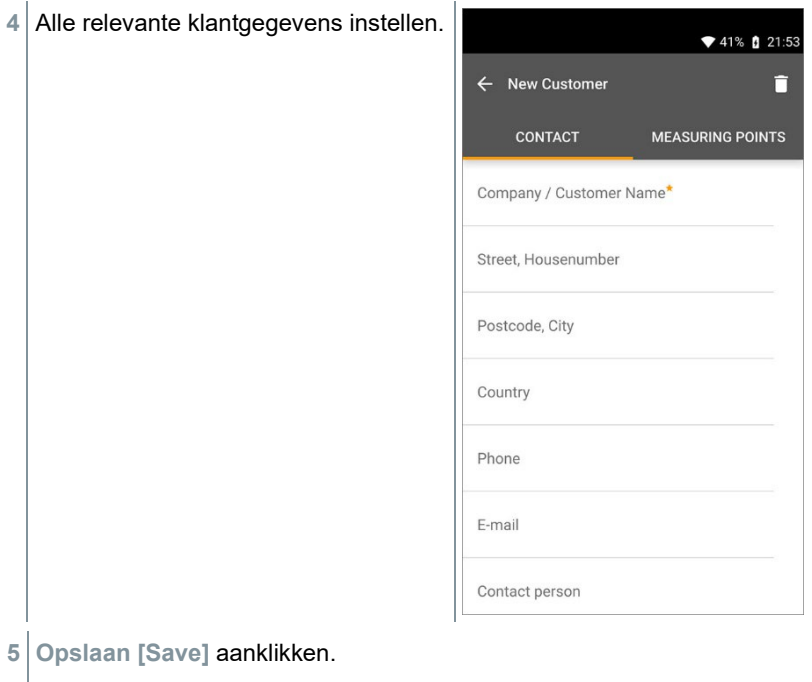

▶ De nieuwe klant werd opgeslagen.

### **9.4.2 Meetpunten aanmaken en bewerken**

- aanklikken.
- $\blacktriangleright$  Hoofdmenu verschijnt.
- **Klant [Customer]** aanklikken.
- Menu klant verschijnt.
- **+ Nieuwe klant [+ New Customer]** aanklikken.
- Rechter tabblad **Meetpunten [Measuring Points]** aanklikken.
- **+ Nieuw meetpunt [+ New measuring site]** aanklikken.
- $\blacktriangleright$  Er kan een nieuw meetpunt worden aangemaakt.

**6** Alle relevante meetpuntinformatie instellen. ♥ 90% | 10:17 **7** Rechter tabblad **Eigenschappen [Parameters]** aanklikken.  $\leftarrow$  Measuring site ⊓ **INFORMATION PARAMETERS** None Duct Outlet k-factor **8** Meer eigenschappen kiezen.

Bij de meetpunten kanaal, uitlaat of kanaal met k-factor zijn meer instellingen van de eigenschappen mogelijk.

**9 Opslaan [Save]** aanklikken.

Het nieuwe meetpunt werd opgeslagen.

## **9.5 Geheugen**

In het menu **Geheugen** kunt u alle met de testo 550s / testo 557s opgeslagen metingen oproepen, gedetailleerd analyseren en csv-gegevens en pdf-rapporten maken en opslaan. Bij klikken op een meting verschijnt het overzicht van de meetresultaten.

#### **9.5.1 Zoeken en wissen van meetresultaten**

In het menu **Geheugen** worden alle opgeslagen metingen op datum en tijd gesorteerd.

Menu **Geheugen (Memory)** is geopend.

- 1 Q aanklikken.
- **▶ Zoekveld met metingen verschijnt.**
- **2** Klantnaam of meetpunt of datum / tijd invullen in zoekveld.
- $\blacktriangleright$  Het resultaat wordt getoond.

#### **Wissen**

- 1<sup>2</sup> aanklikken.
- ▶ Vóór elke meting verschijnt een leeg hokje.
- **2** Gewenste meting aanklikken.
- $\blacktriangleright$  Het betreffende hokje wordt aangevinkt.
- **3** aanklikken.
- $\blacktriangleright$  Pop-up venster verschijnt.
- **4** Vraag bevestigen.
- $\blacktriangleright$  Gemarkeerde metingen worden gewist.

## **9.6 Sensoren**

Alle sensoren die met de app werden gebruikt, vindt u in het menu **Sensoren [Sensors]**. Daar kan algemene informatie over de momenteel verbonden en over de onlangs verbonden voelers worden bekeken.

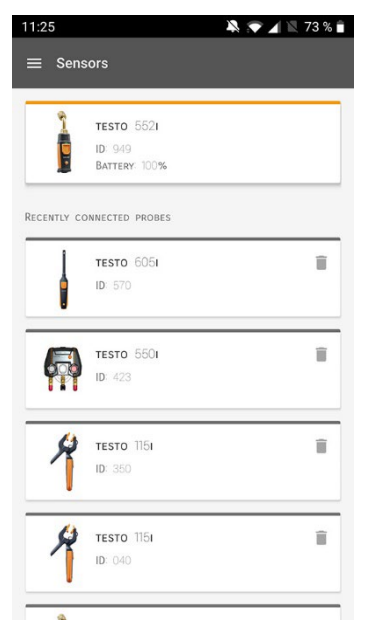

### **9.6.1 Informatie**

Bij elke voeler is informatie opgeslagen.

 $\sqrt{\vert$  De app is verbonden met de testo 550s / testo 557s.

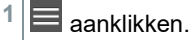

- Hoofdmenu verschijnt.
- **2 <b>①** Sensoren [Sensors] aanklikken.
- Menu sensoren verschijnt.
- **3** Een van de weergegeven voelers aanklikken.
- Informatie over model, artikelnummer, serienummer en versie firmware verschijnt.

#### **9.6.2 Instellingen**

Voor elke voeler kunnen extra instellingen worden gedaan.

 $\sqrt{\left| \text{De voeler is verbonden met de app.} \right|}$ 

- **1** aanklikken.
- Hoofdmenu verschijnt.
- **2 Sensoren [Sensors]** aanklikken.
- Menu sensoren verschijnt.
- **3** Een van de weergegeven voelers aanklikken.
- **4** Tabblad Instellingen aanklikken.
- **5** Een van de weergegeven voelers aanklikken.
- Er verschijnen instellingen die evt. veranderd kunnen worden.

## **9.7 Instellingen**

#### **9.7.1 Taal**

- **1 Instellingen [Settings]** aanklikken.
- Menu **Instellingen** verschijnt.
- **2 Taal [Language]** aanklikken.
- Venster met verschillende talen verschijnt.
- **3** Gewenste taal aanklikken.
- $\blacktriangleright$  Gewenste taal is ingesteld.

#### **9.7.2 Meetinstellingen**

- **1 Instellingen [Settings]** aanklikken.
- Menu Instellingen verschijnt.
- **2 Meetinstellingen [Measurement settings]** aanklikken.
- Venster met verschillende basisinstellingen voor de meting verschijnt.
- **3** Gewenste instellingen aanklikken en evt. veranderen.
- Gewenste meetinstellingen zijn ingesteld.
- **4 Meetinstellingen [Measurement settings]** verlaten.

### **9.7.3 Gegevens van de onderneming**

- **1 Instellingen [Settings]** aanklikken.
- Menu Instellingen verschijnt.
- **2 Gegevens van de onderneming [Company details]** aanklikken.
- $\blacktriangleright$   $\blacktriangleright$  Er verschijnt een venster met gegevens van de onderneming.
- **3** Gewenste gegevens aanklikken en invullen of veranderen.
- Gewenste gegevens van de onderneming zijn ingesteld.
- **4 Gegevens van de onderneming [Company details]** verlaten.

### **9.7.4 Privacy instellingen**

- **1 Instellingen [Settings]** aanklikken.
- Menu Instellingen verschijnt.
- **2 Privacy instellingen [Privacy settings]** aanklikken.
- Venster met Privacy instellingen verschijnt.
- **3** Gewenste instellingen in- of uitschakelen.
- Gewenste instellingen zijn ingesteld.
- **4 Privacy instellingen [Privacy settings]** verlaten.

### **9.8 Hulp en informatie**

Onder Hulp en informatie staat informatie over de testo 550i, de tutorial kan worden opgeroepen en uitgevoerd. Daarin staan ook de juridische aanwijzingen.

### **9.8.1 Instrumentinformatie**

- **1 Hulp en informatie [Help and Information]** aanklikken.
- $\blacktriangleright$  Menu Hulp en informatie verschijnt.
- **2 Instrument informatie [Instrument information]** aanklikken.
- De actuele app-versie, Google Analytics instantie-ID, koudemiddelversie en update voor verbonden instrumenten verschijnen.

Automatische update voor verbonden instrumenten kan in- of uitgeschakeld worden.

**> Update voor verbonden instrumenten [Update for connected instruments]** met de schuifregelaar in- of uitschakelen.

### **9.8.2 Tutorial**

- **1 Hulp en informatie [Help and Information]** aanklikken.
- $\blacktriangleright$  Menu Hulp en informatie verschiint.
- **2 Tutorial [Tutorial]** aanklikken.
- **De tutorial laat de belangrijkste stappen van de inbedrijfstelling zien.**

### **9.8.3 Disclaimer**

- **1 Hulp en informatie [Help and Information]** aanklikken.
- $\blacktriangleright$  Menu Hulp en informatie verschijnt.
- **2 Disclaimer [Exclusion of liability]** aanklikken.
- Informatie over de gegevensbescherming en over licentiegebruik verschijnt.

### **9.9 testo DataControl archiveringssoftware**

De gratis meetgegevens-management- en analyse-software testo DataControl voegt vele handige functies toe aan de testo Smart App:

- Klantgegevens en informatie over meetpunten beheren en archiveren
- Meetgegevens uitlezen, evalueren en archiveren
- Meetwaarden grafisch weergeven
- Professionele meetrapporten opstellen op basis van de voorhanden meetgegevens
- Meetrapporten comfortabel aanvullen met foto's en commentaar
- Gegevens importeren van en exporteren naar het meetinstrument

#### **9.9.1 Systeemeisen**

Voor de installatie zijn administratorrechten vereist.

#### **9.9.1.1 Besturingssysteem**

De software draait onder de volgende besturingssystemen:

- Windows® 7
- Windows<sup>®</sup> 8
- Windows<sup>®</sup> 10

#### **9.9.1.2 PC**

De computer moet voldoen aan de eisen van het betreffende besturingssysteem. Daarnaast moet aan de volgende eisen zijn voldaan:

- Aansluiting USB 2 of hoger
- DualCore-processor met minstens 1 GHz
- Minstens 2 GB RAM
- Minstens 5 GB vrij geheugen op harde schijf
- Beeldscherm met minstens 800 x 600 pixels

### **9.9.2 Procedure**

- Om de gegevens van de app naar testo DataControl over te dragen moeten beide instrumenten in hetzelfde netwerk zitten. Voorbeeld: notebook met geïnstalleerde testo DataControl en smartphone met geïnstalleerde testo Smart App zijn verbonden met hetzelfde WI AN
- **1** Open de testo Smart App op smartphone of tablet.
- **2** Open de testo DataControl archiveringssoftware op de pc.
- **3 Instrument selecteren [Select instrument]** aanklikken.

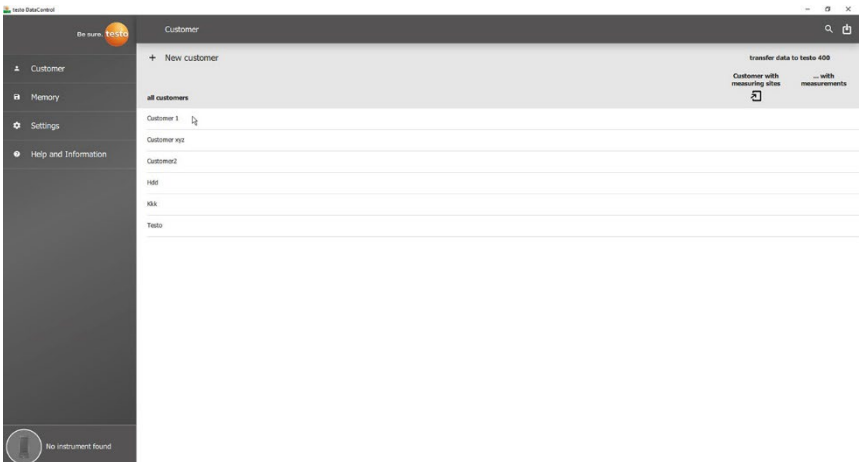

 $\mathbb{R} \left| \right.$  Er verschijnt een overzicht met beschikbare instrumenten.

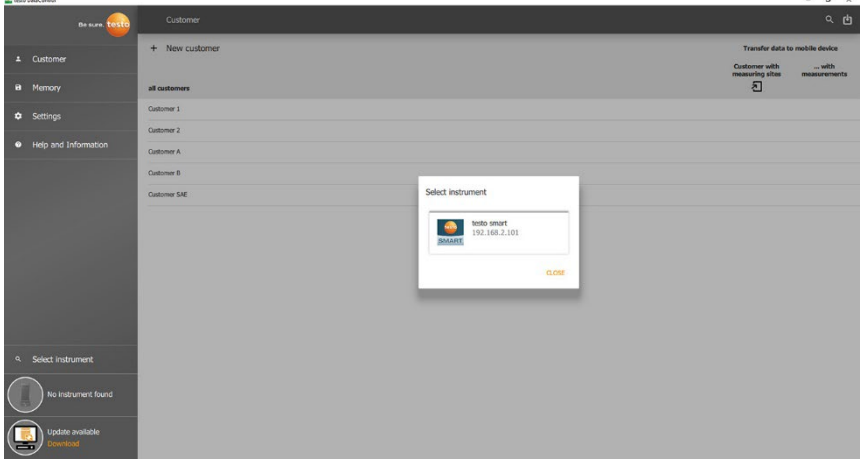

- **4** Instrument selecteren.
- $\mathbb{E}$  Er verschijnt een veiligheidsinstructie.

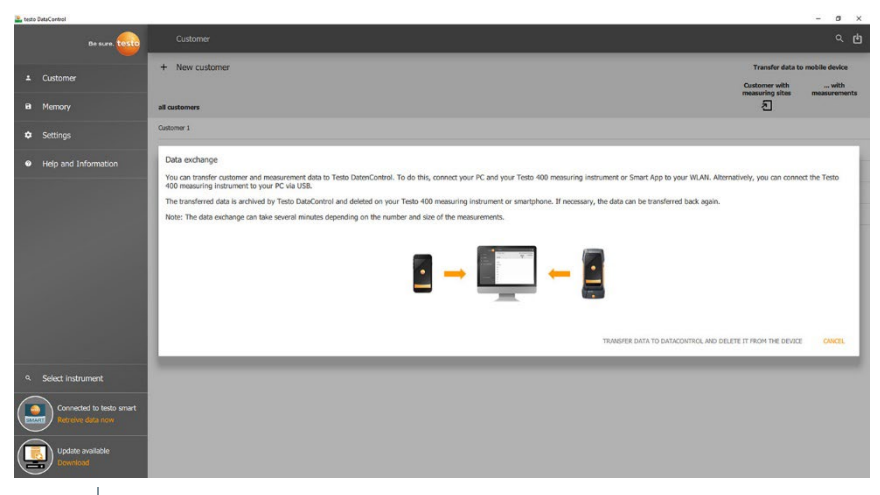

**5 Gegevens overdragen naar DataControl en van het instrument wissen [Transfer data to DataControl and delete from instrument]** aanklikken.

De gegevens werden met succes overgedragen.

# **10 Onderhoud**

## **10.1 Kalibratie**

De testo 550s / testo 557s wordt standaard geleverd met een kalibratiecertificaat van de fabriek.

Bij veel toepassingen is een nieuwe kalibratie in een interval van 12 maanden aan te bevelen.

Dit kan worden uitgevoerd door Testo Industrial Services (TIS) of andere gecertificeerde dienstverleners.

Neem contact op met Testo voor nadere informatie.

## **10.2 Instrument reinigen**

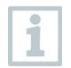

i

Gebruik geen agressieve reinigings- of oplosmiddelen! Milde huishoudelijke reinigingsmiddelen of zeepsop kunnen worden gebruikt.

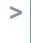

**>** Reinig de behuizing van het instrument indien het vuil is met een vochtige doek.

# **10.3 Aansluitingen schoon houden**

**>** Schroefaansluitingen schoon en vrij van vet en andere afzettingen houden, indien nodig reinigen met een vochtige doek.

### **10.4 Olierestanten verwijderen**

**>** Olierestanten in het ventielblok met perslucht voorzichtig eruit blazen.

## **10.5 Meetnauwkeurigheid garanderen**

Indien nodig helpt de Testo-klantenservice u graag verder.

- **>** Controleer het instrument regelmatig op lekkages. Neem het toegelaten drukbereik in acht!
- **>** Kalibreer het instrument regelmatig (aanbeveling: jaarlijks).

## **10.6 Batterijen / accu's vervangen**

- Instrument is uitgeschakeld.
- **1** De haak uitklappen, clip losmaken en het deksel van het batterijvak verwijderen.

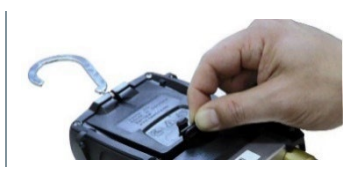

- **2** Lege batterijen / accu's eruit nemen en nieuwe (4 x type AA / mignon / LR6) in het batterijvak plaatsen. Let op de juiste polariteit!
- **3** Deksel op het batterijvak zetten en sluiten (clip moet vastklikken).
- **4** Instrument inschakelen.

# **11 Technische gegevens**

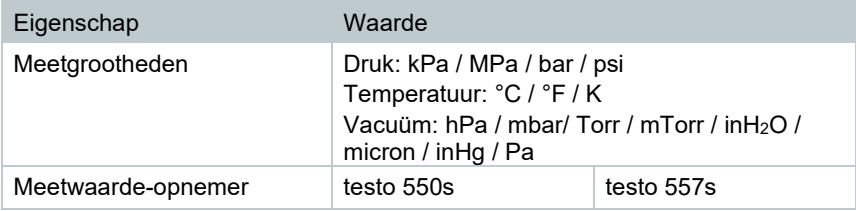

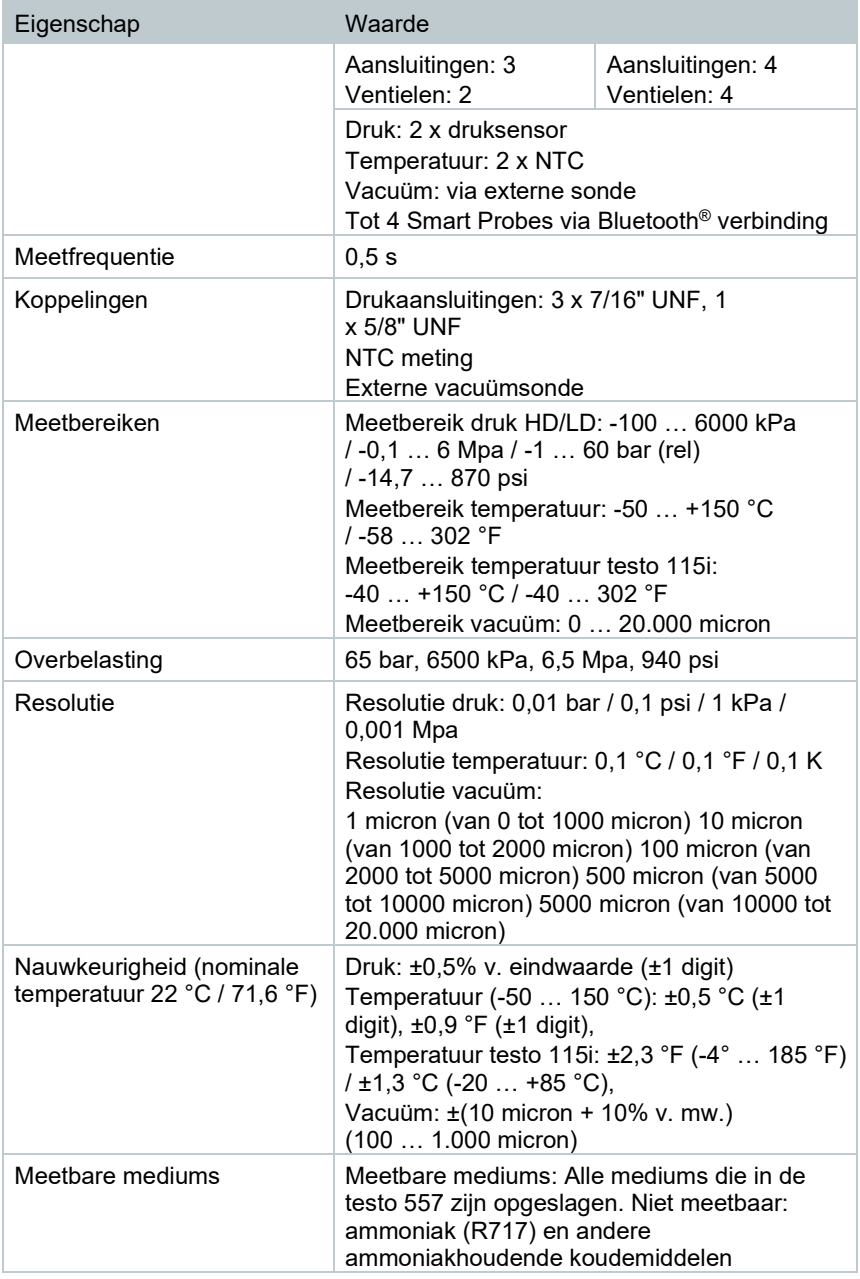

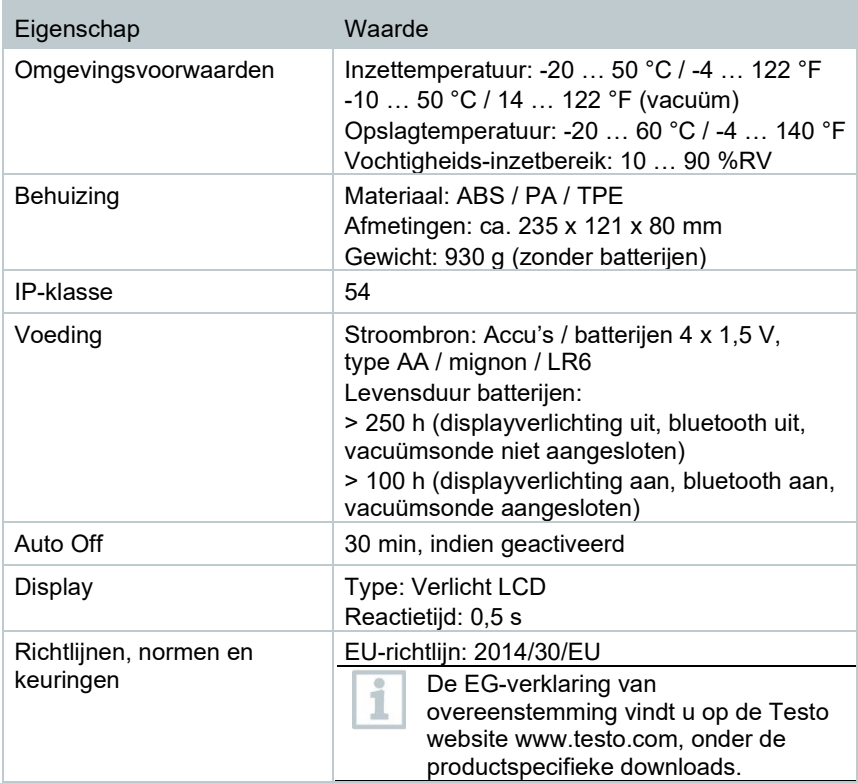

#### **Beschikbare koudemiddelen**

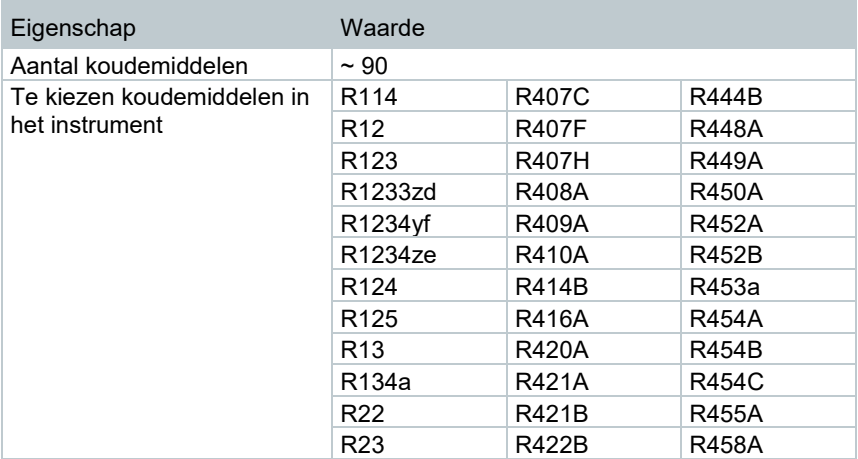
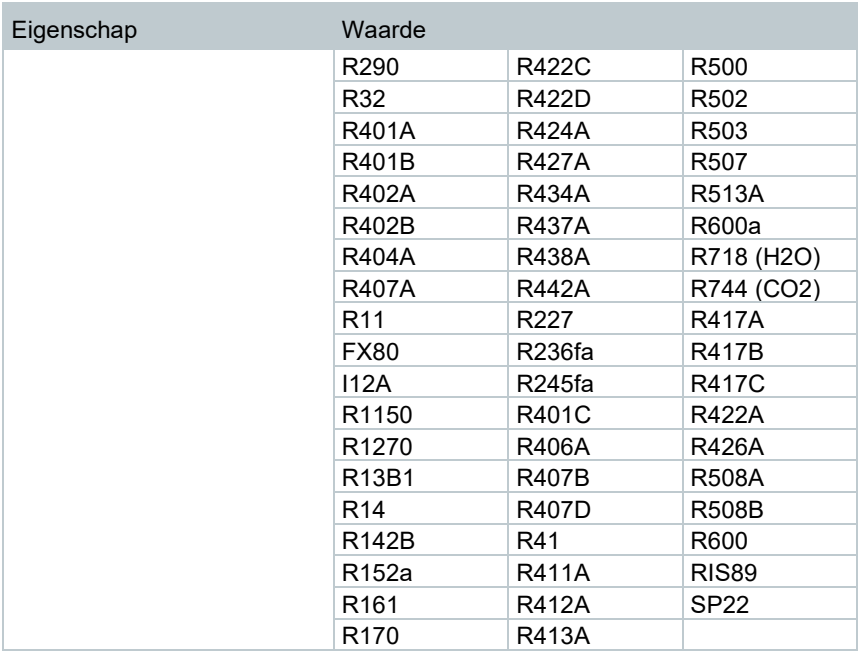

# **12 Tips en hulp**

## **12.1 Vragen en antwoorden**

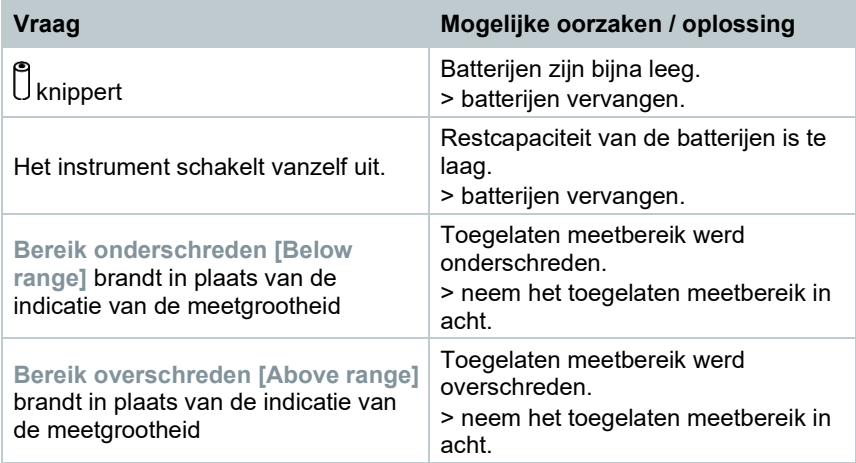

### **12.2 Error codes**

### **12.2.1 Hoofdaanzicht**

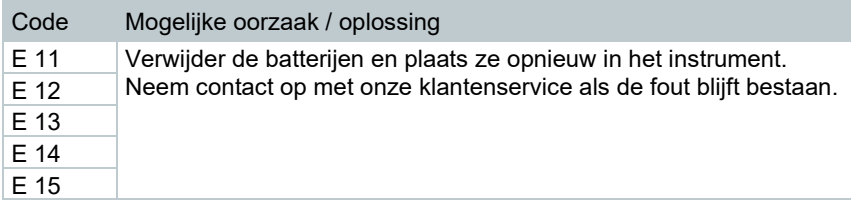

### **12.2.2 Statusaanzicht**

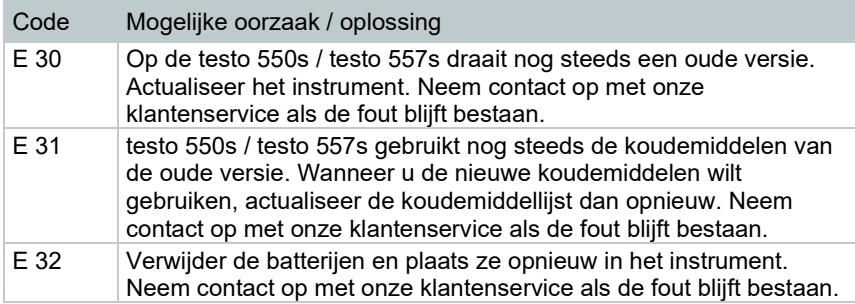

### **12.3 Toebehoren en onderdelen**

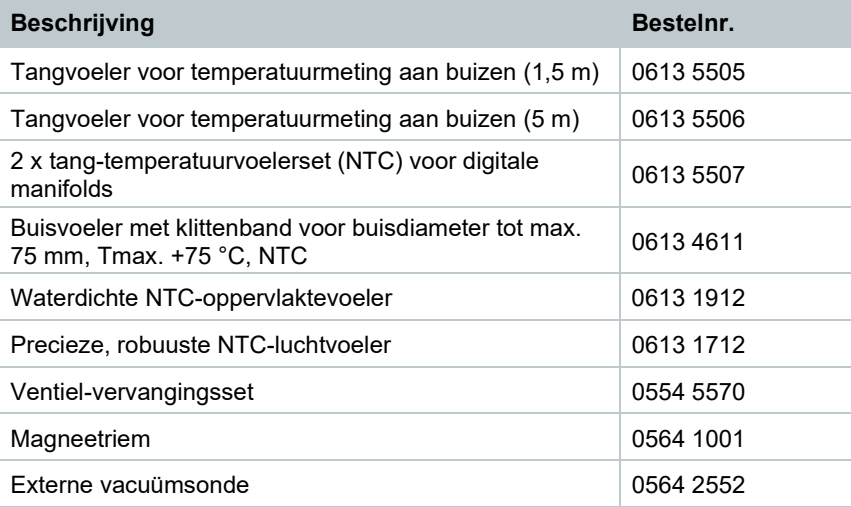

Een volledige lijst met alle toebehoren en onderdelen vindt u in de productcatalogi en -folders of op internet op: www.testo.com

# **13 Support**

Voor actuele informatie over producten, downloads en links naar contactadressen voor support verwijzen we naar de Testo website op: www.testo.com.

Neem bij vragen contact op met uw dealer of met de Testo-klantenservice. Contactgegevens vindt u op de achterkant van dit document of op internet op **www.testo.com/service-contact.**

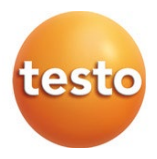

#### Testo SE & Co. KGaA

Celsiusstr. 2 79822 Titisee-Neustadt Germany Tel.: +49 7653 681-0 E-mail: info@testo.de www.testo.com

0970 5572 nl 02 - 05.2023